1berta 1

**Government of Alberta**

Webcome!

**To the ETS – PNG Continuation: Authorization Online Training Course**

PNG Continuation – Authorization: This process involves authorizing a company to act on behalf of the designated representative for a Crown petroleum and natural gas licence or lease (PNG agreement). This process is also for authorizing another company to use your company's well or data relating to a PNG agreement.

Alberta

#### **Revisions**

### **Revisions Table**

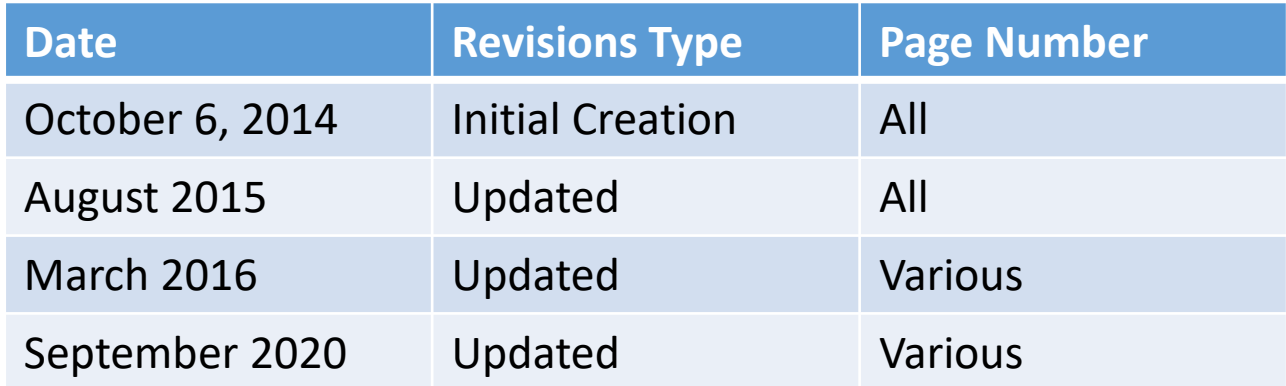

Hberta

**Government of Alberta**

### **INTRODUCTION**

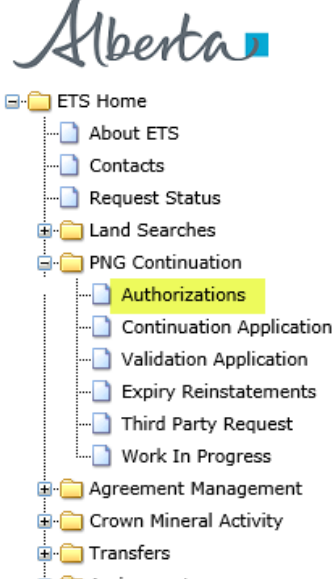

#### **B** Assignments

#### **E** Account

#### **Encryption**

**B** Reports User Training

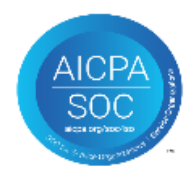

#### **In this module you will learn how to:**

- As the company submitting the request for Authorization:
	- Complete a PNG Continuation Authorization Request
	- Check the status of your request
- As the company authorizing the request:
	- How to concur
	- How to reject
	- How to revoke

Alberta

**Government of Alberta**

#### **Login to ETS**

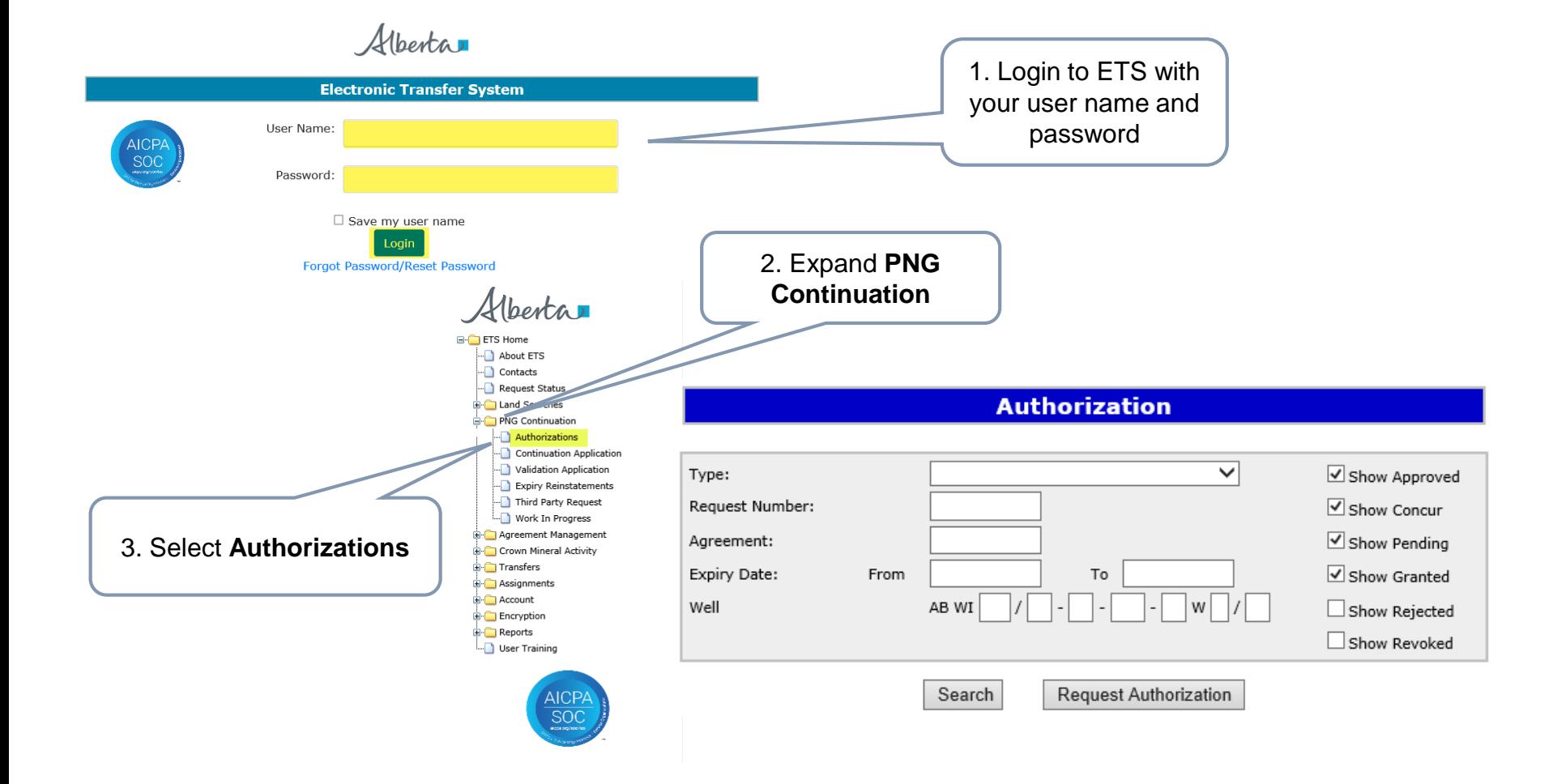

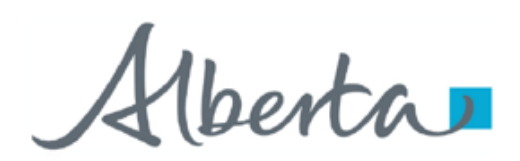

As the company submitting the request for Authorization, the following set of slides demonstrates how to complete a PNG Continuation Request Authorization form.

Hberta

#### **Government of Alberta**

#### **Request Authorization**

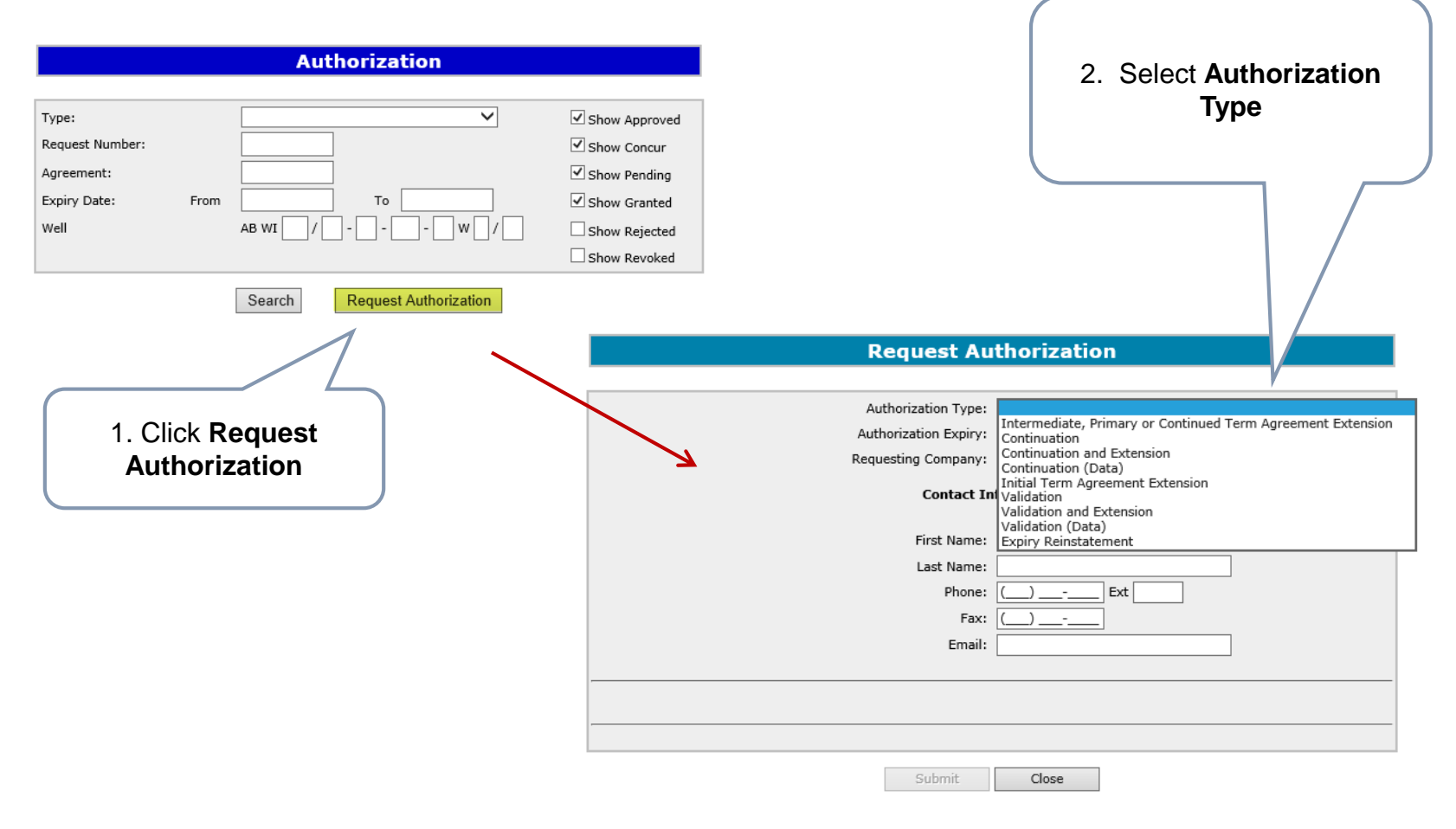

You have to chose the authorization type before the agreement and if applicable the well information displays.

Alberta

**Government of Alberta**

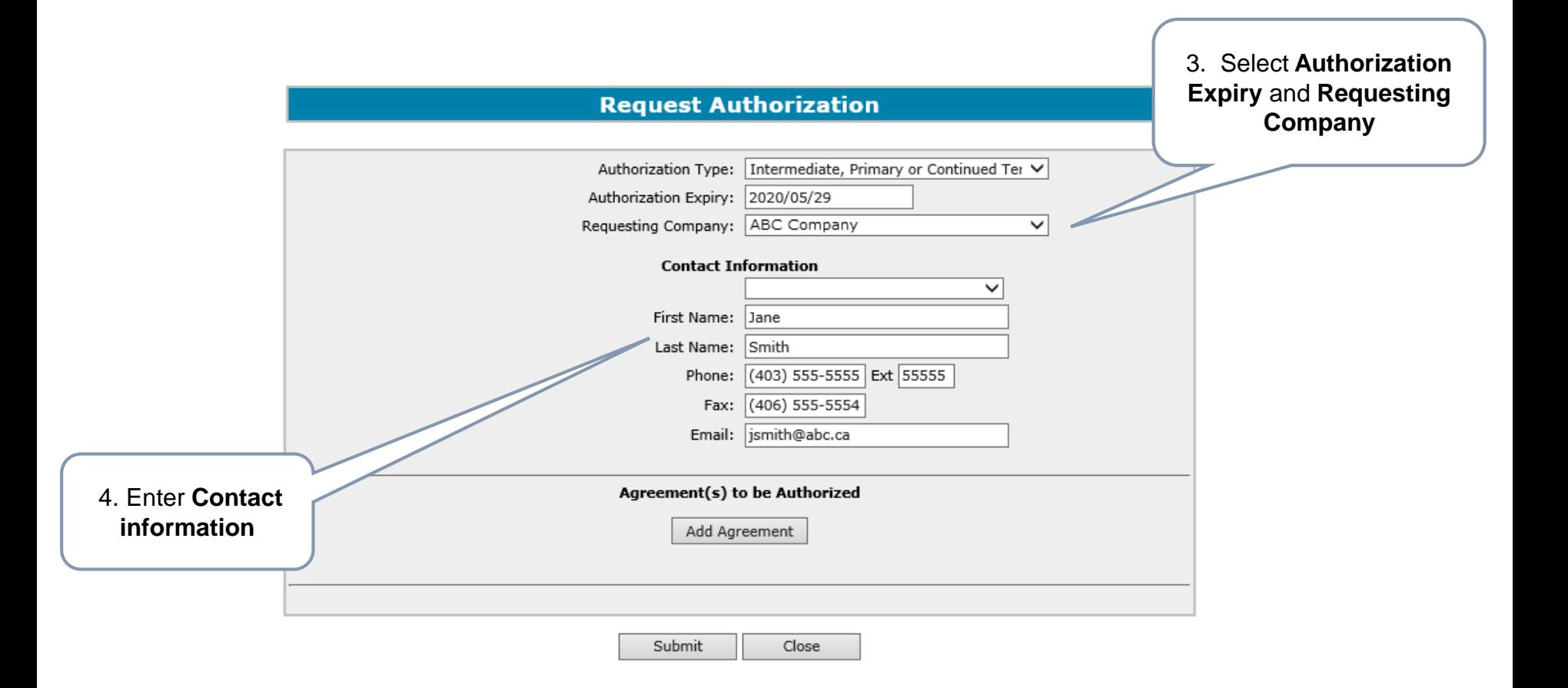

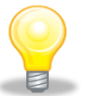

The authorization expiry date must be a future date, it cannot be a past date or the current date. The authorization expiry date is how long the authorization to be valid. It cannot be more than a year.

Alberta

**Government of Alberta**

The following authorization form types are available for submission:

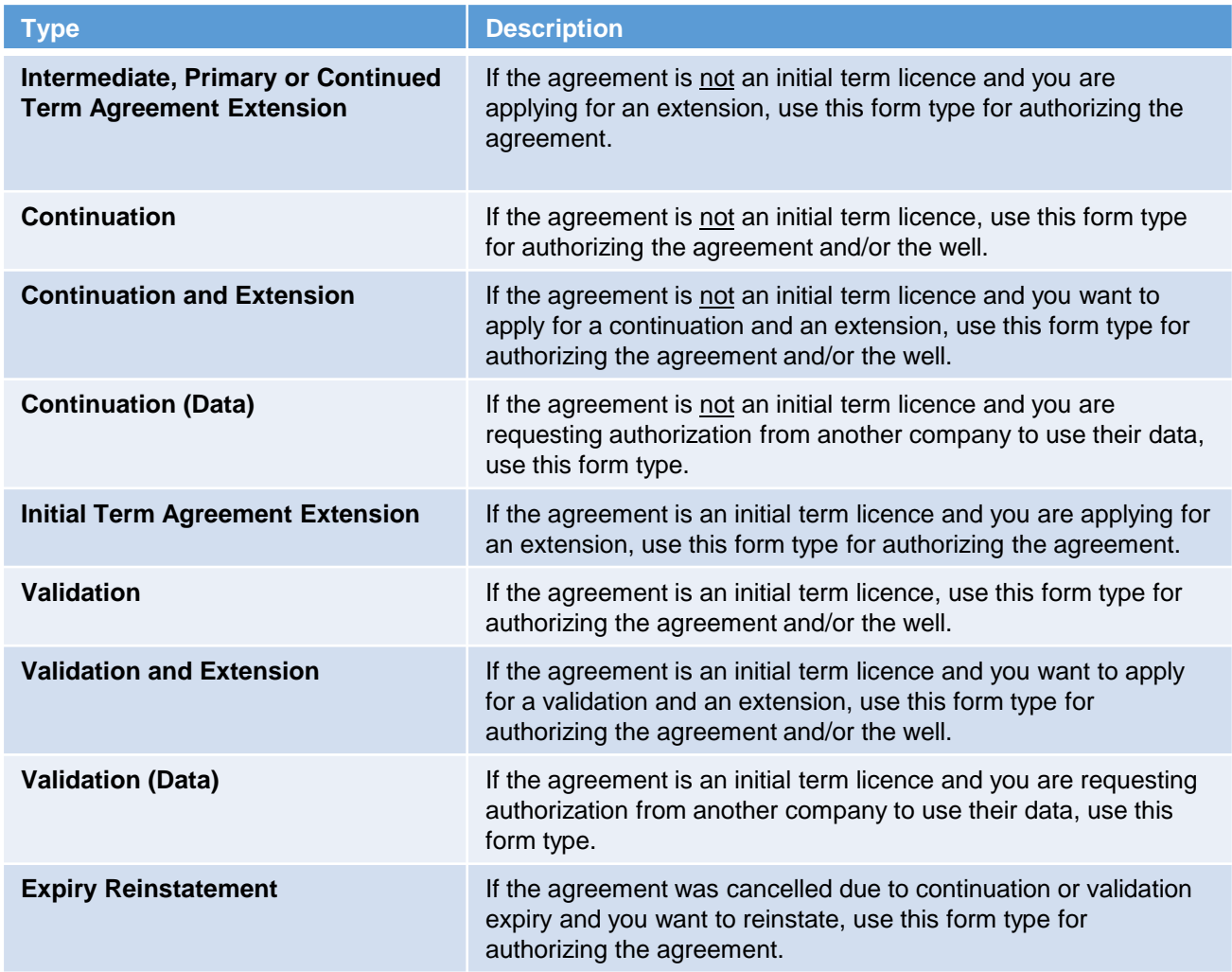

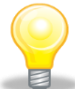

Authorization for Continuation, Validation, Extension and Reinstatement must be requested before an application can be submitted. Authorization for Continuation (Data) or Validation (Data) is not required for submission but is required within 5 business days.

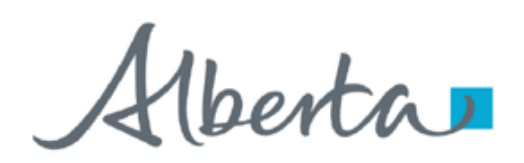

**Request Authorization – Intermediate, Primary or Continued Term Agreement Extension, Initial Term Extension or Expiry Reinstatement Form Type**

> The following slides demonstrate how to complete an "Intermediate, Primary or Continued Term Agreement Extension", "Initial Term Extension" or "Expiry Reinstatement" form type.

Note: If you require authorization and want to apply for a Continuation or Validation with an extension you must select "Continuation and Extension" or "Validation and Extension" for the form type.

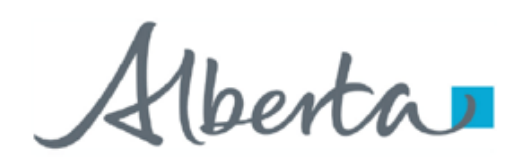

#### **Request Authorization – Add Agreement**

An authorization can be requested for an agreement or for multiple agreements at the same time and can be for different companies.

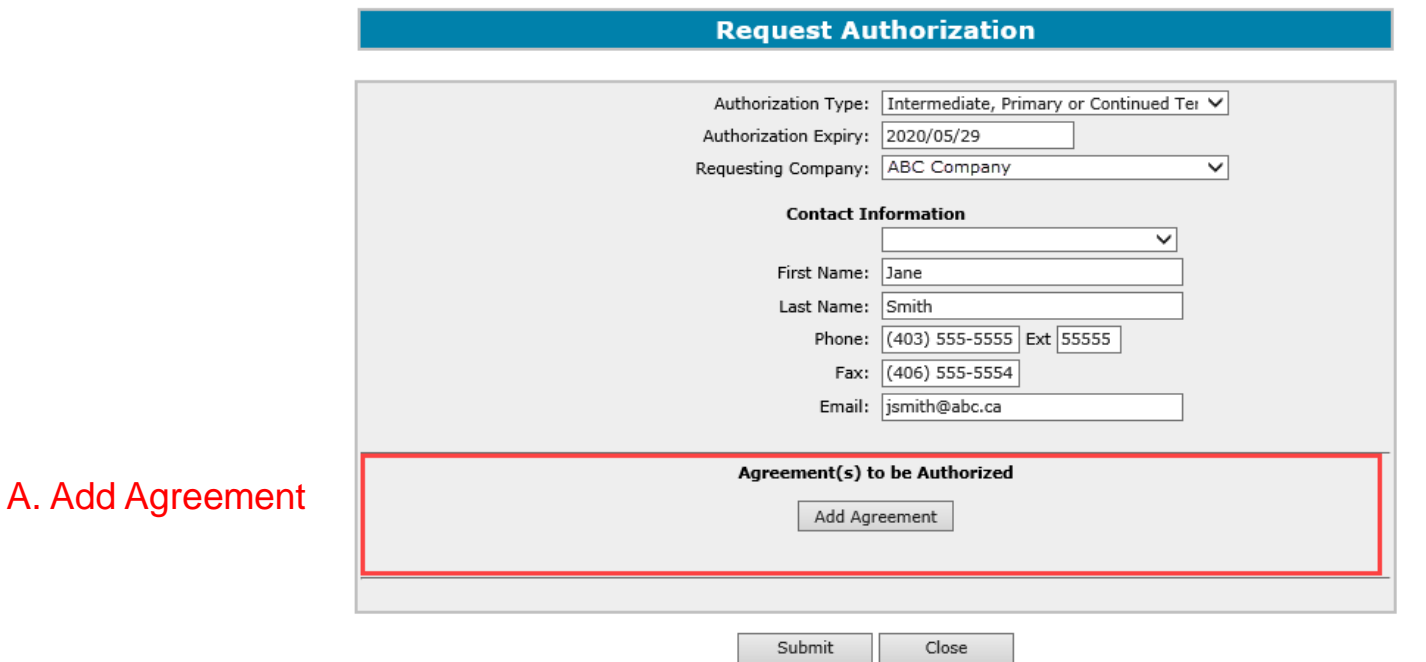

Agreement type must match the Authorization Type. (e.g. If you choose Validation as the Authorization Type the agreement added must be an initial term licence.)

Alberta

#### **Request Authorization – A. Add Agreement**

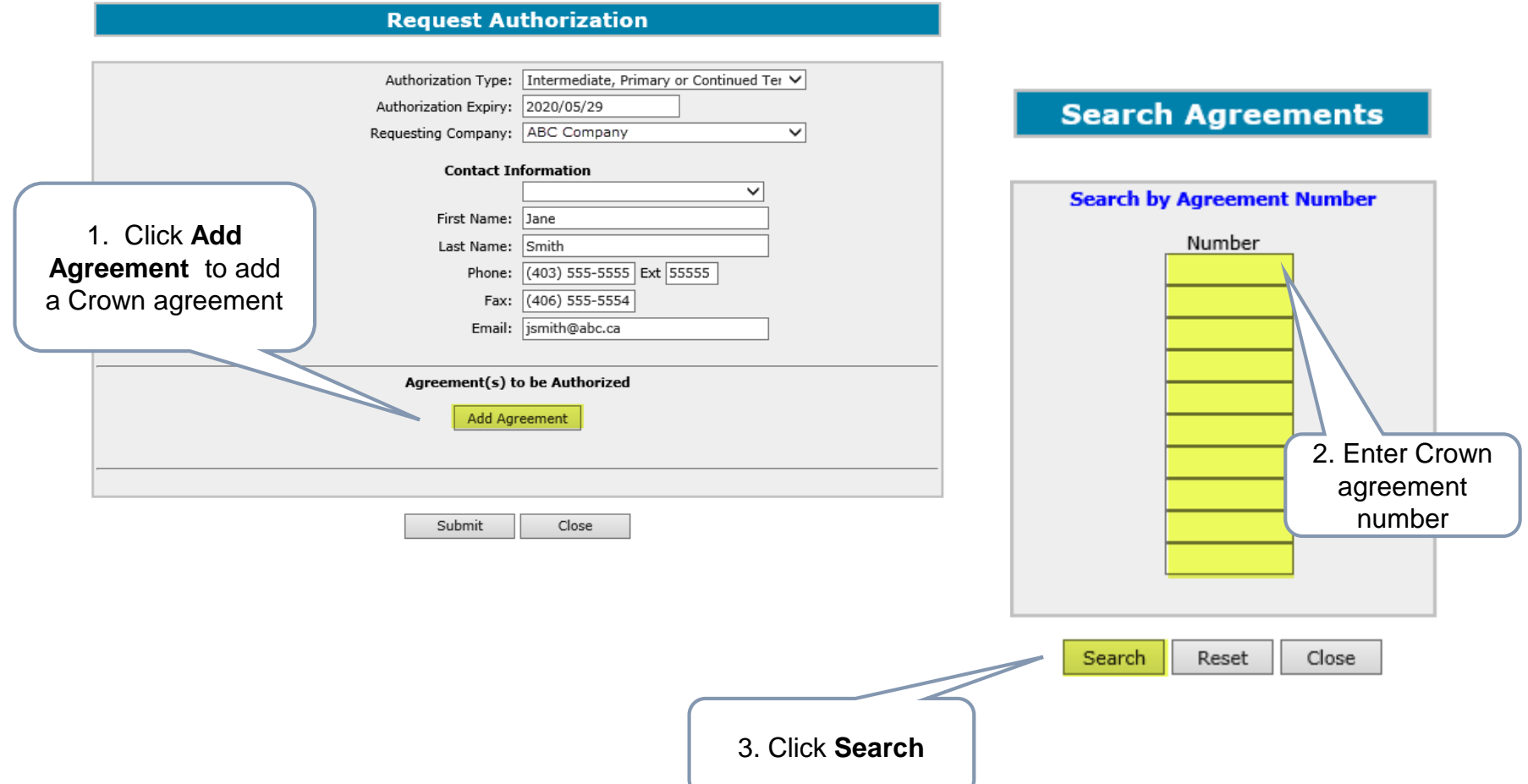

Alberta

#### **Request Authorization – A. Add Agreement (continued)**

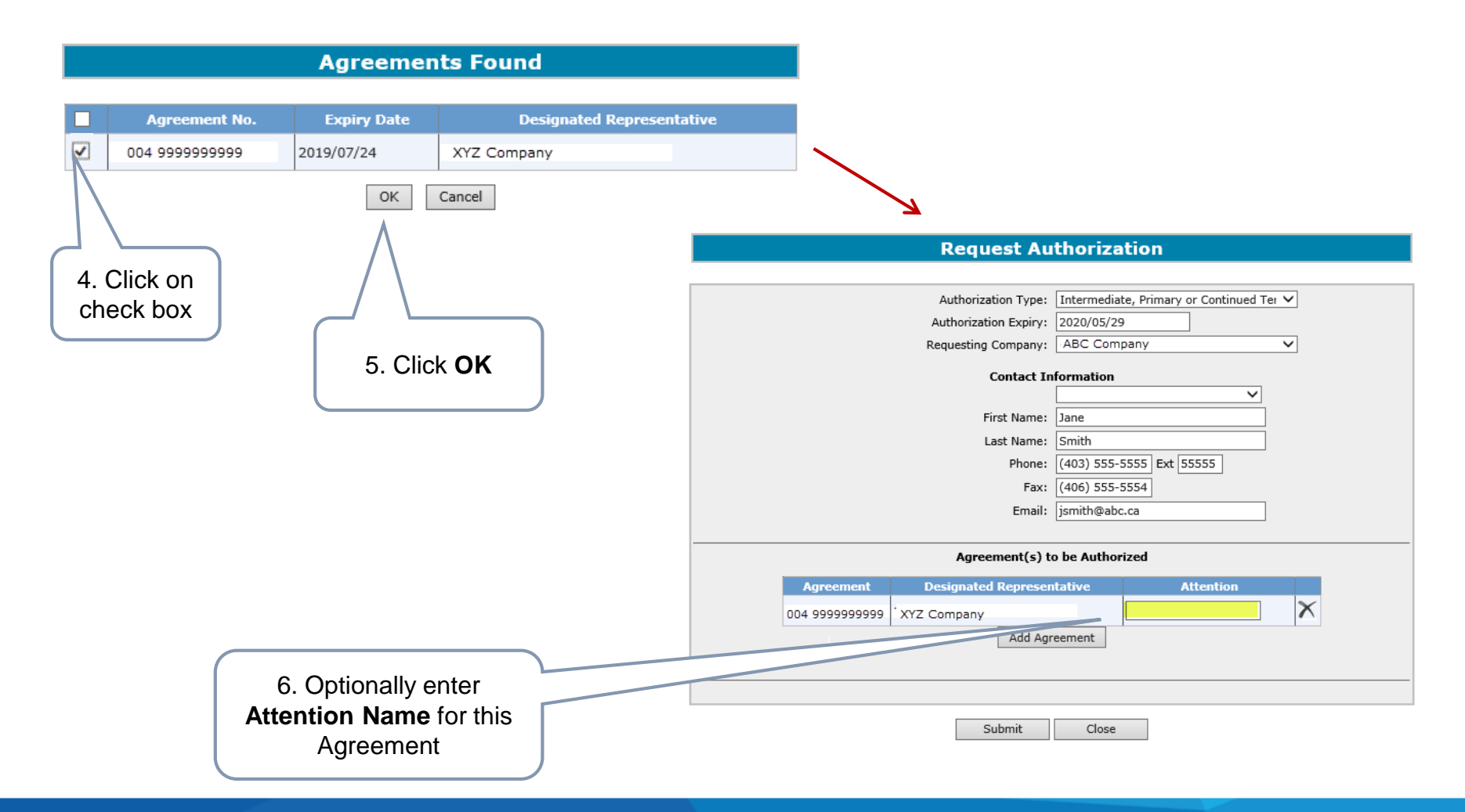

Alberta

**Government of Alberta**

#### **Submit Request Authorization**

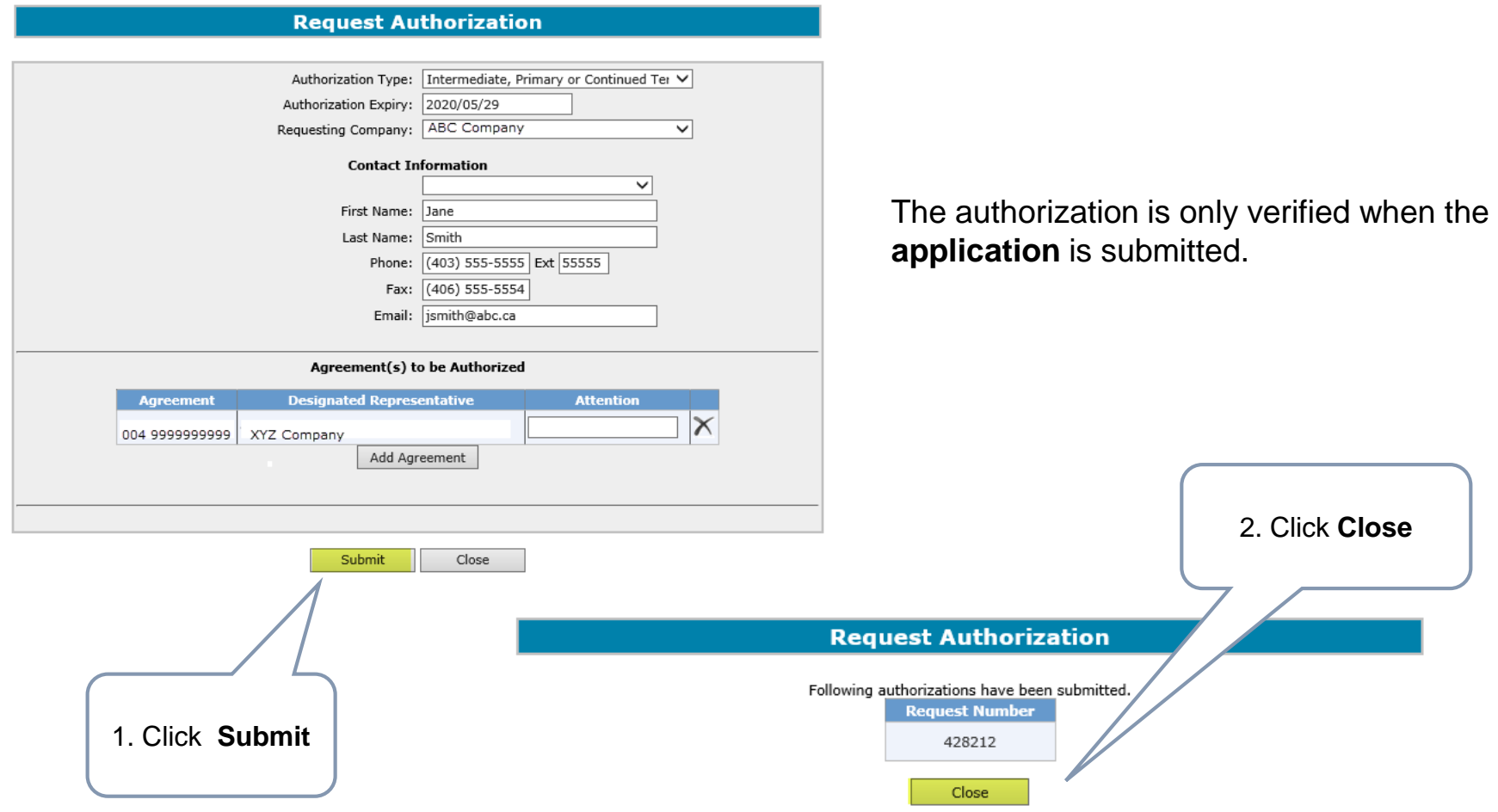

Venta

**Request Authorization – Continuation or Validation Form Type**

### The following slides demonstrate how to complete a "Continuation" or "Validation" form type.

Note: If you require authorization and want to apply for a Continuation or Validation with an extension you must select "Continuation and Extension" or "Validation and Extension" for the form type.

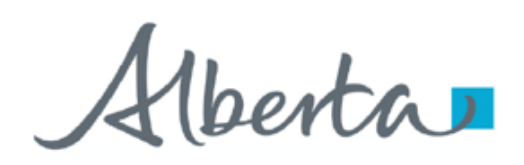

### **PNG Continuation-Authorization Government of Alberta**

#### **Request Authorization – Add Agreement or Add Well**

An authorization can be requested for either an agreement or for a well or both at the same time. The authorization can be for multiple agreements and/or wells and can be for different companies.

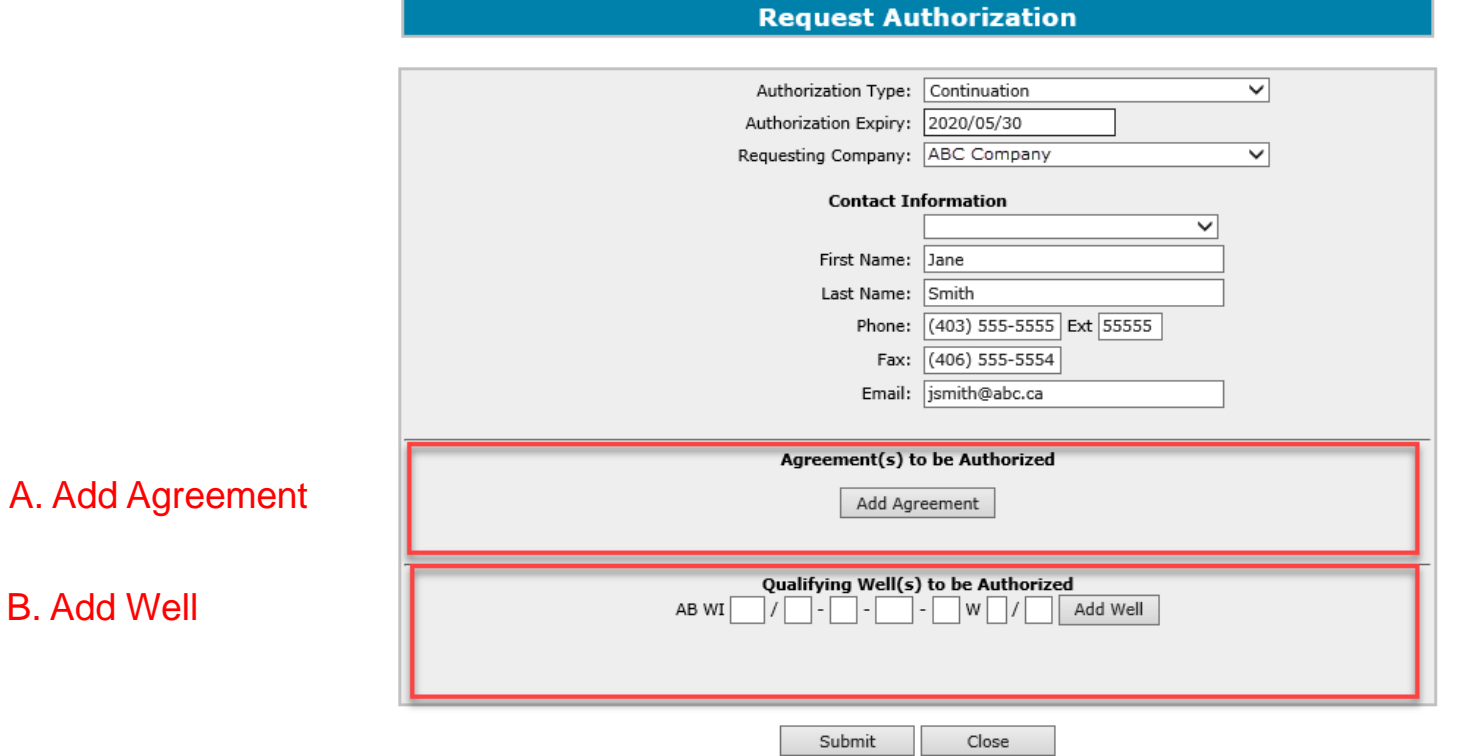

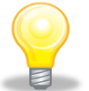

Agreement type must match the Authorization Type. (e.g. If you choose Validation as the Authorization Type the agreement added must be an initial term licence.)

Alberta

**Government of Alberta**

#### **Request Authorization – A. Add Agreement**

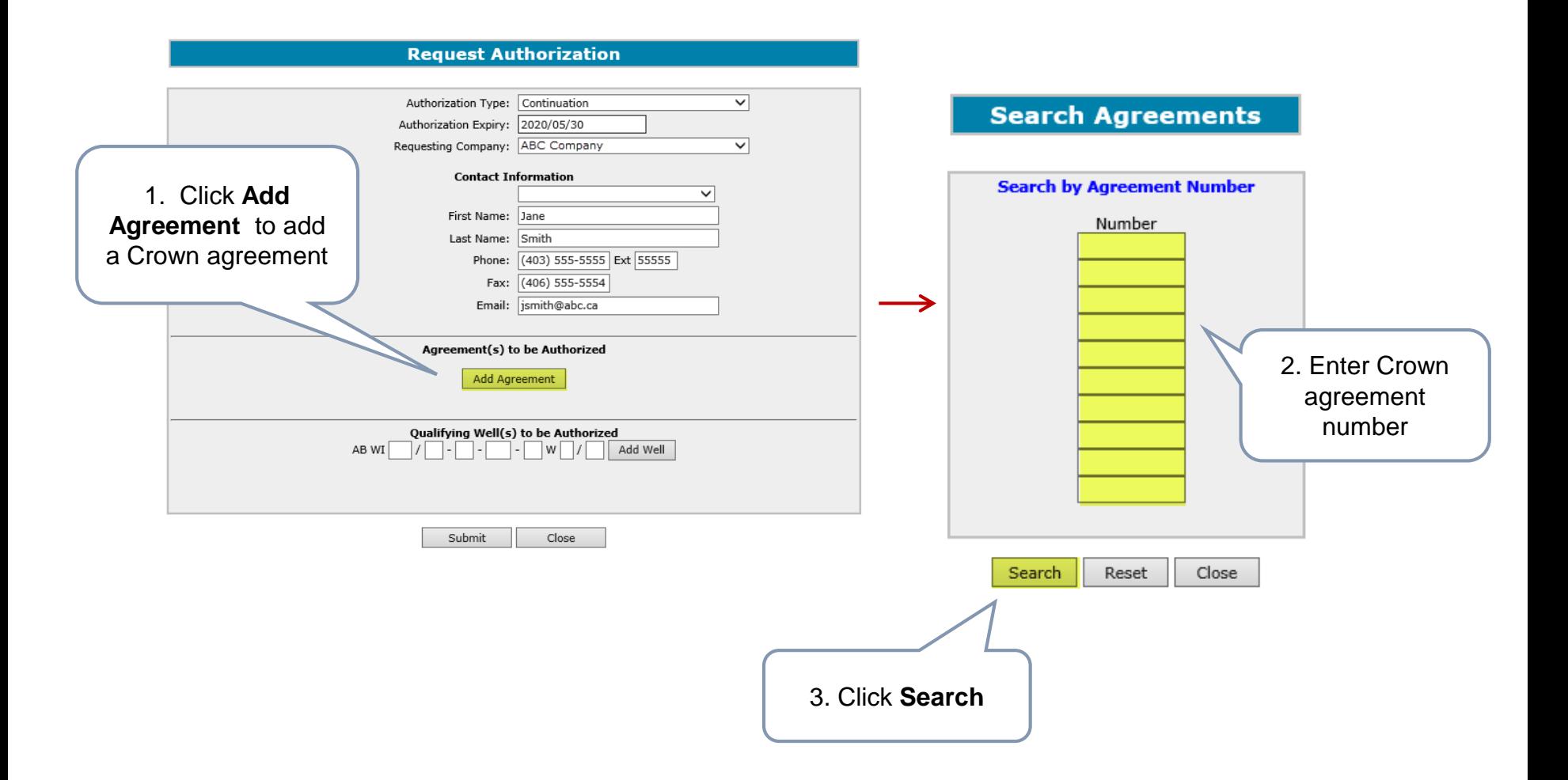

Alberta

#### **Request Authorization – A. Add Agreement (continued)**

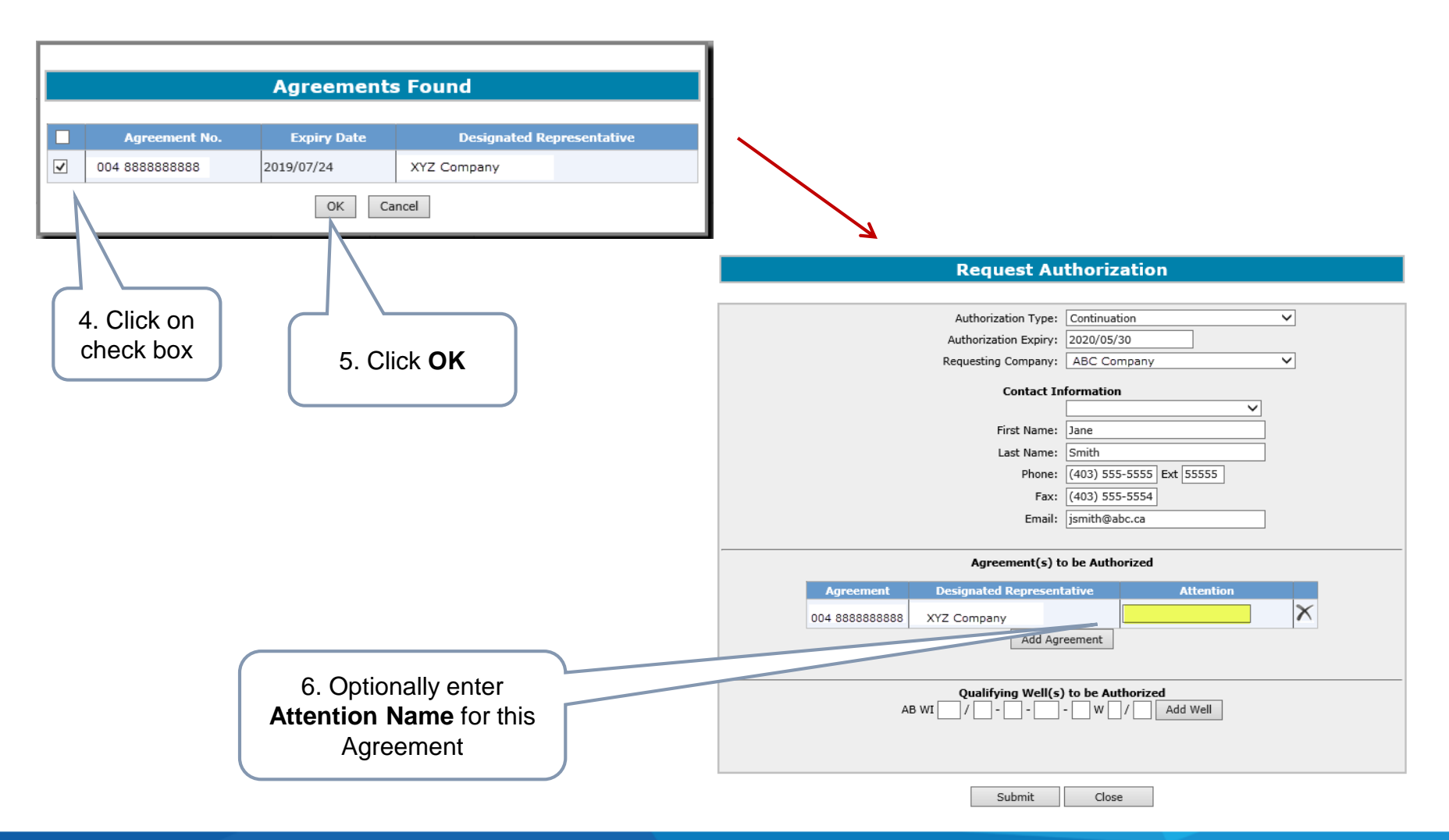

Alberta

#### **Request Authorization – B. Add Well**

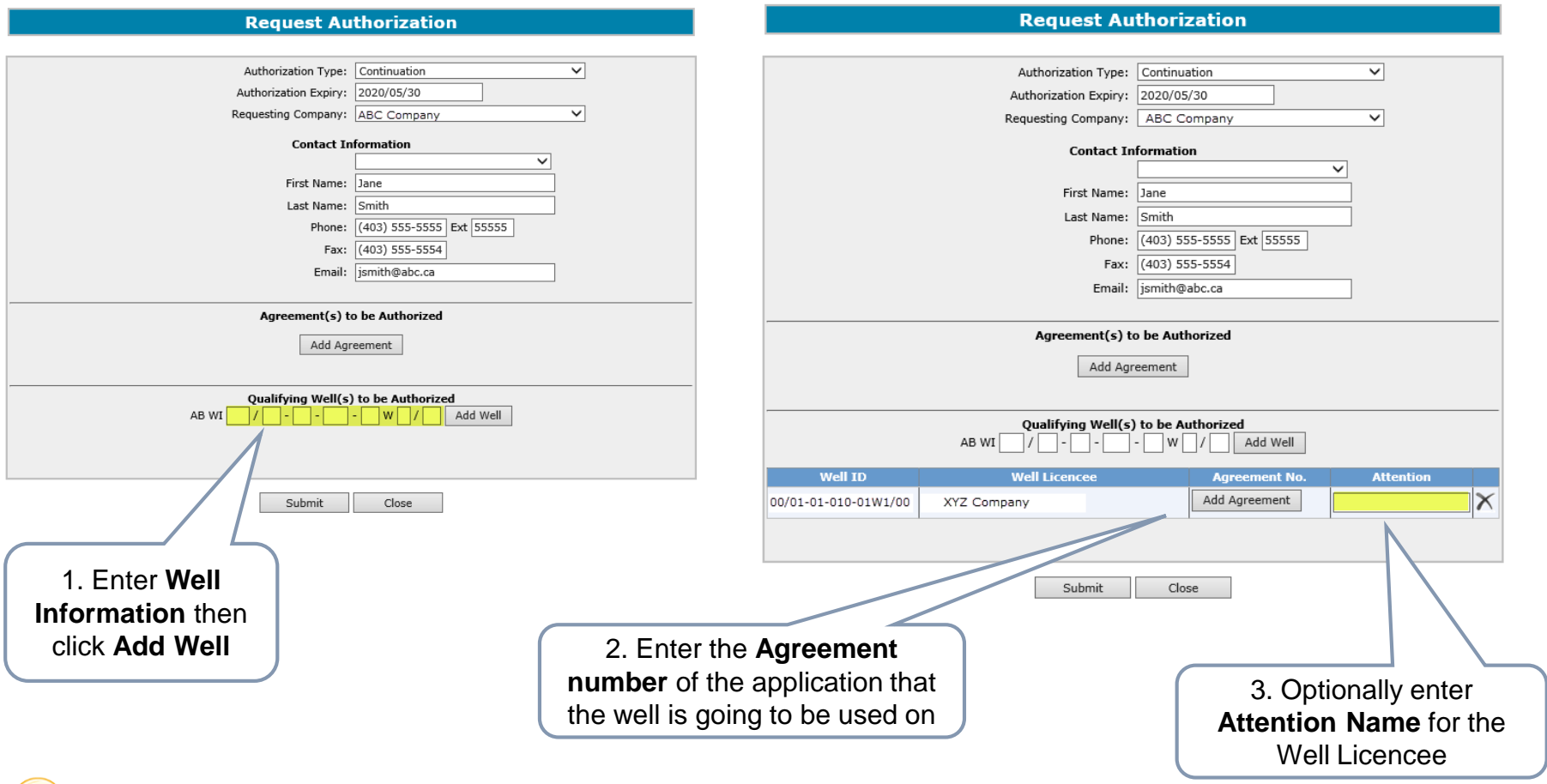

If authorization form type is Continuation, it displays as "Qualifying Well(s) to be Authorized".

If authorization form type is Validation, it displays as "Earning/Validating Well(s) to be Authorized".

Alberta

**Government of Alberta**

#### **Request Authorization – B. Add Well (continued)**

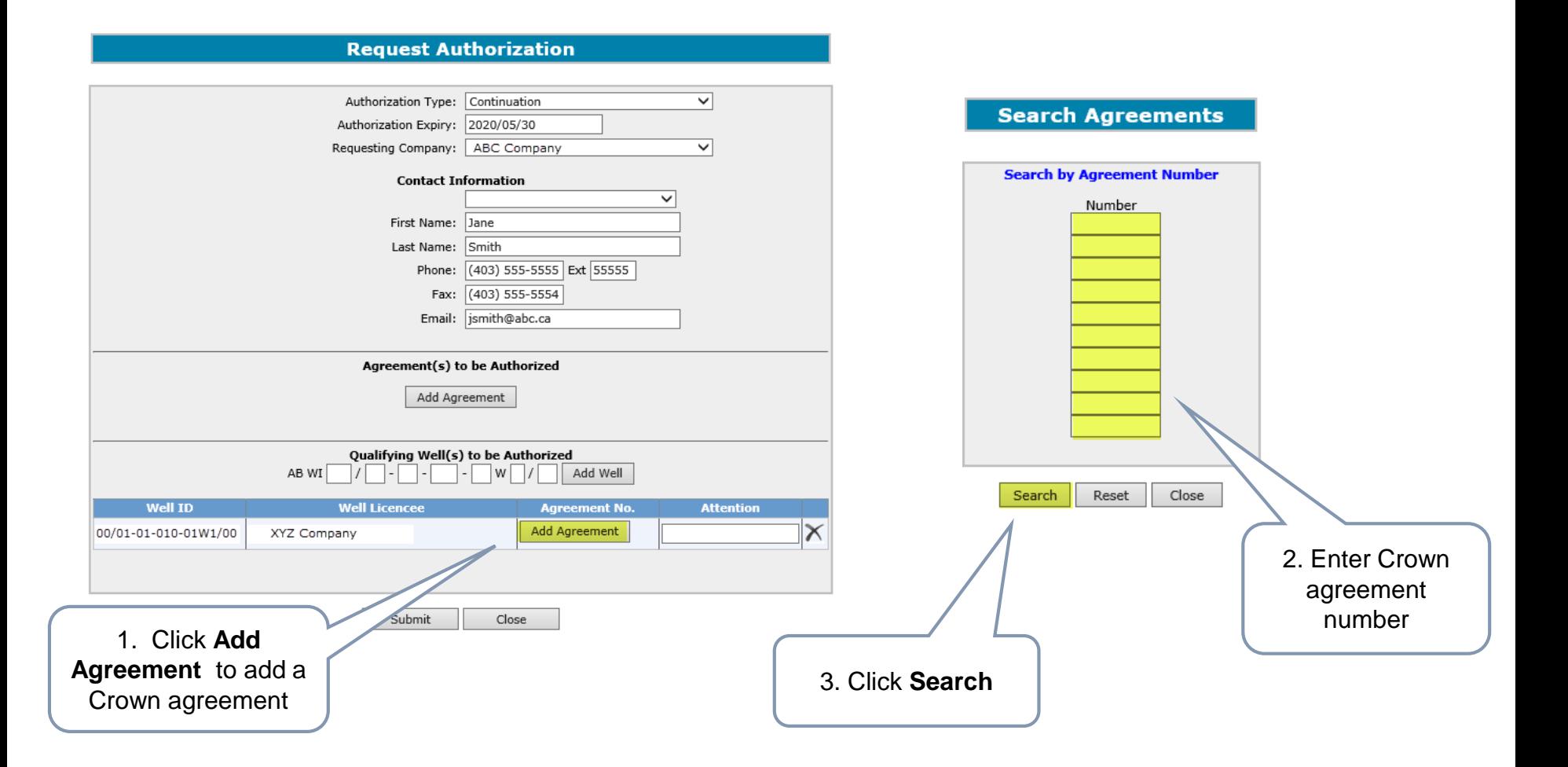

Alberta

**Government of Alberta**

#### **Request Authorization – B. Add Well (continued)**

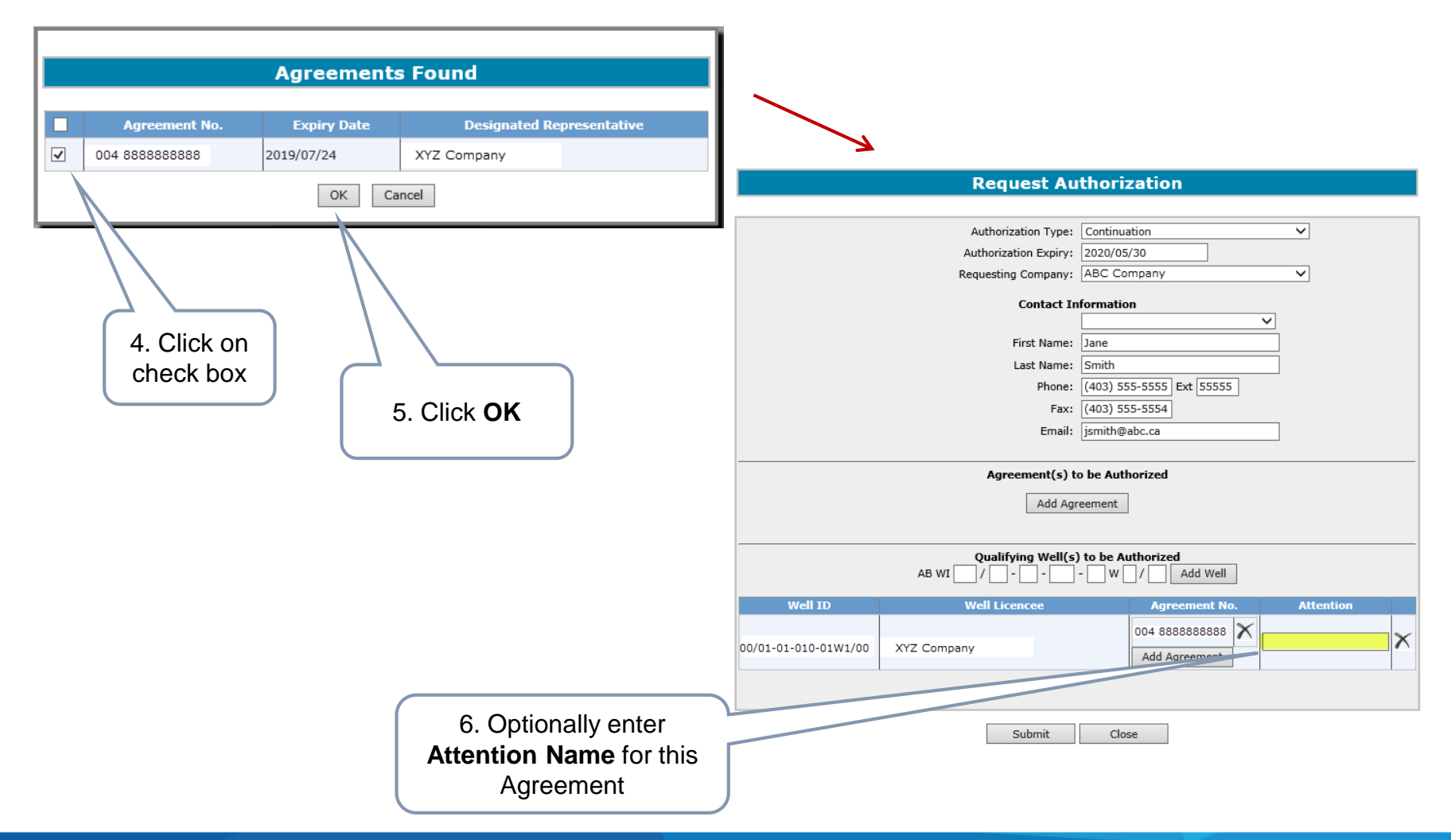

Alberta

**Government of Alberta**

#### **Submit Request Authorization**

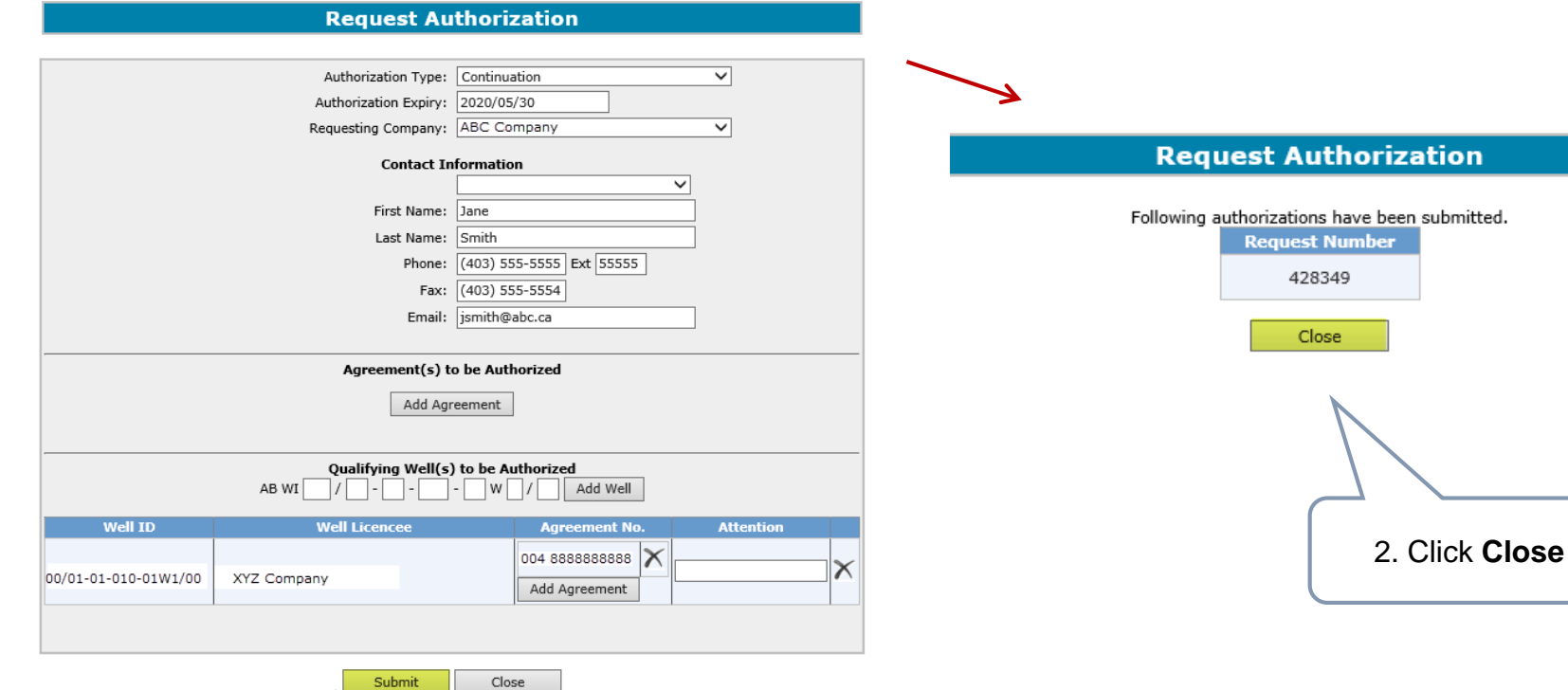

1. Click **Submit** 

Note: The authorization is only verified when the **application** is submitted.

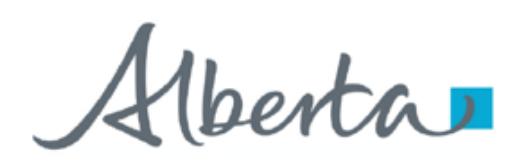

An email will be sent from the ETS System advising the authorizing company that there is an authorization request available for concurrence.

berta

#### **Request Authorization – Continuation (Data) or Validation (Data) Form Type**

### The following slides demonstrate how to complete a "Continuation (Data)" or "Validation (Data)" form type.

Note: Data Authorization should be requested on an agreement by agreement basis. When Data Authorization is granted, all agreements in the **Add Agreement** portion of the Request Authorization screen will be authorized to use all data entered in the **Data** portion of the Request Authorization screen.

Alberta

#### **Request Authorization for Data**

Follow the same process as Request Authorization and also Add Agreement. This is the Agreement you will be applying with.

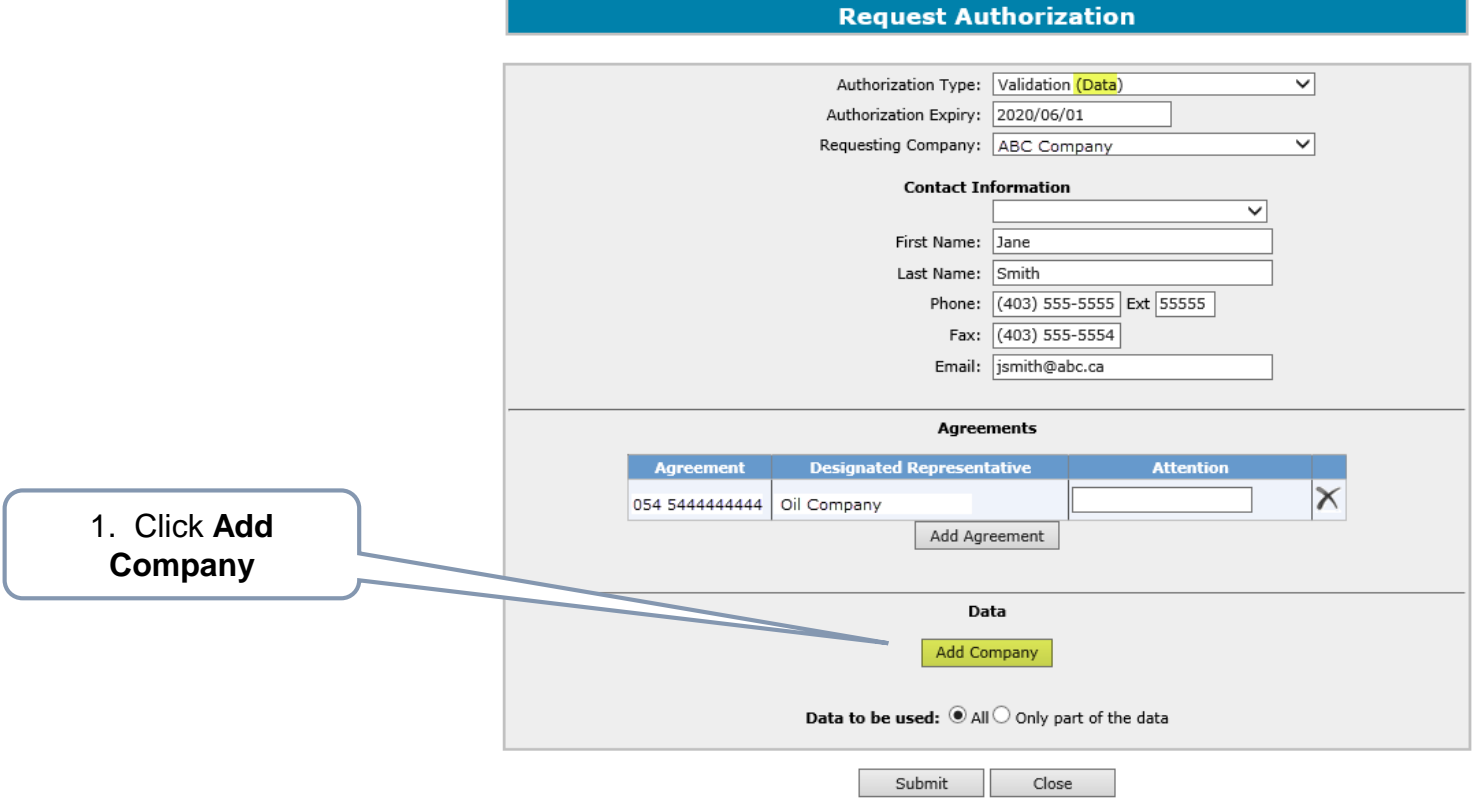

Agreement type must match the Authorization Type. (e.g. If you choose Validation (Data) as the Authorization Type the agreement added must be an initial term licence).

Alberta

#### **Request Authorization for Data (continued)**

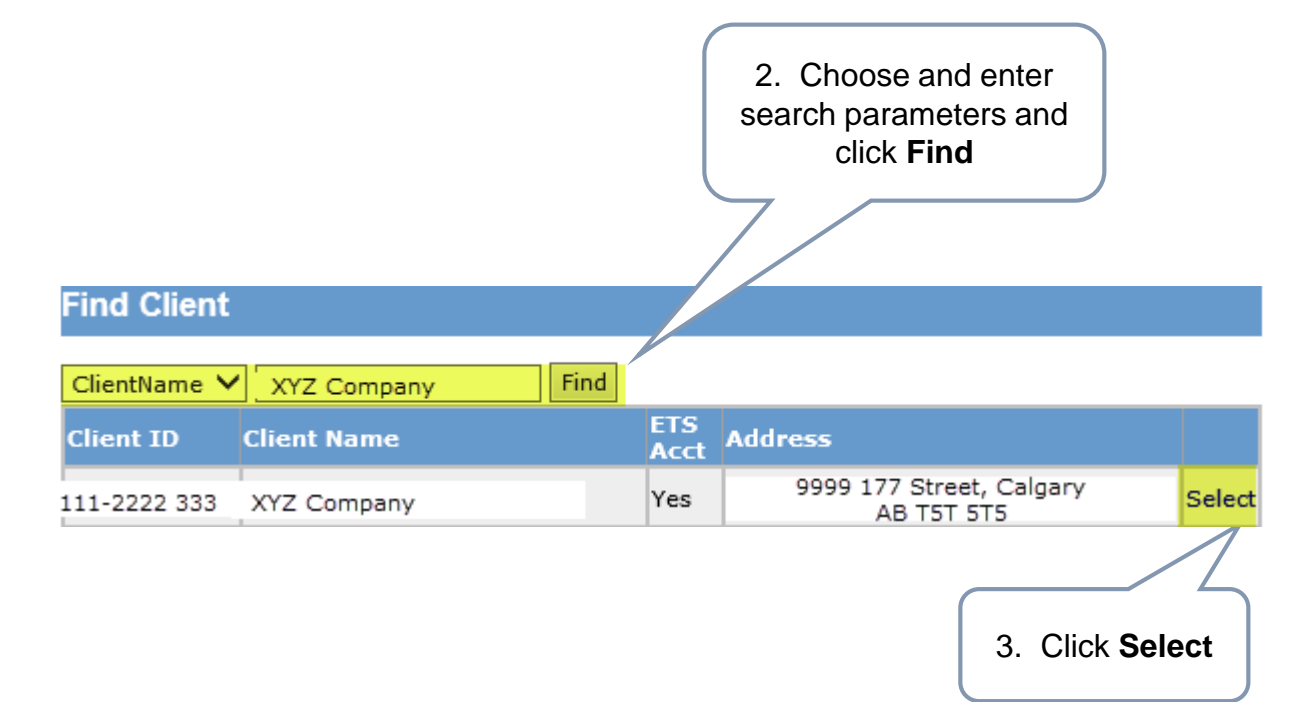

Alberta

#### **Request Authorization for Data (continued)**

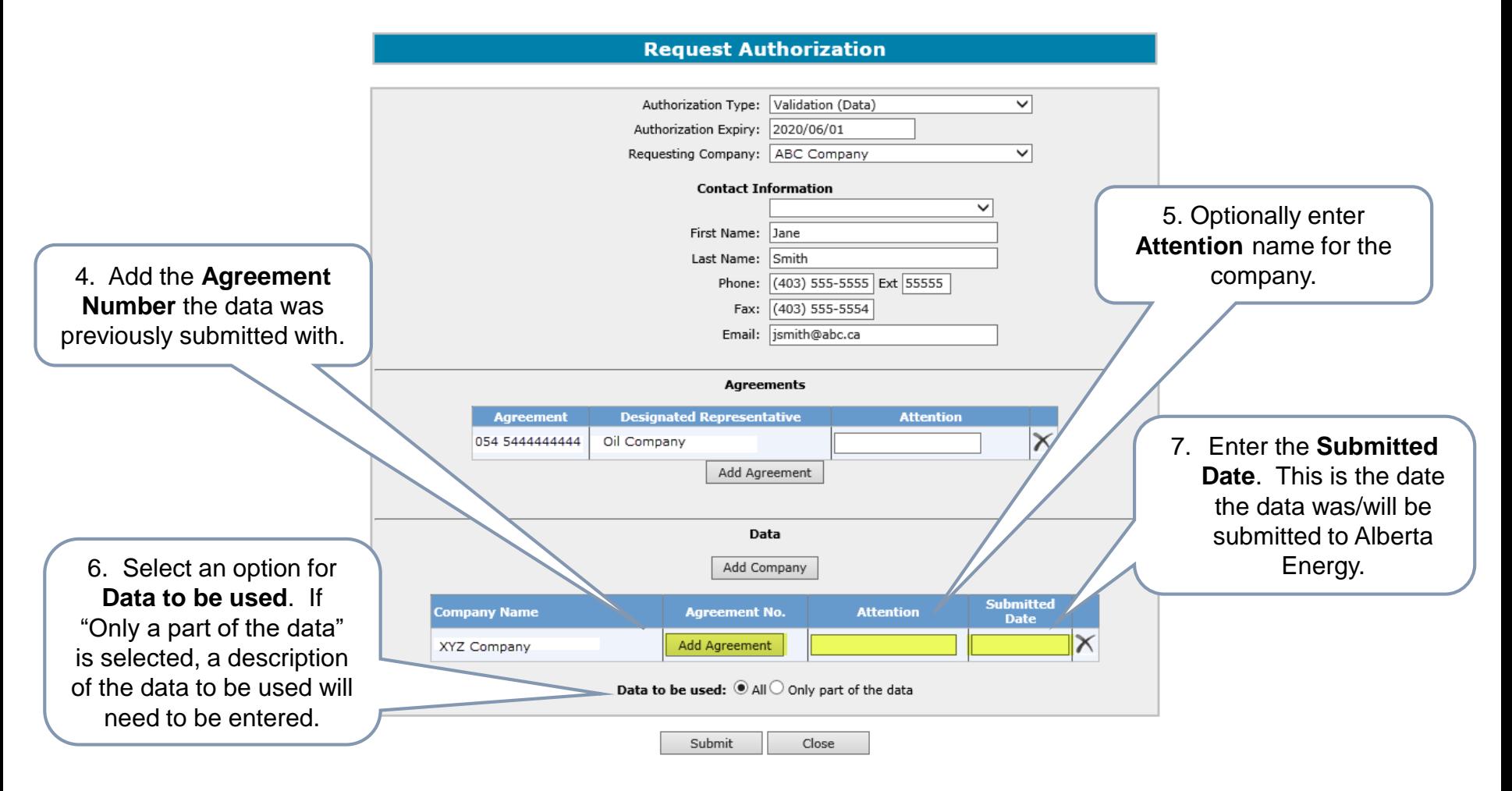

Alberta

#### **Request Authorization for Data (continued)**

#### **Request Authorization**

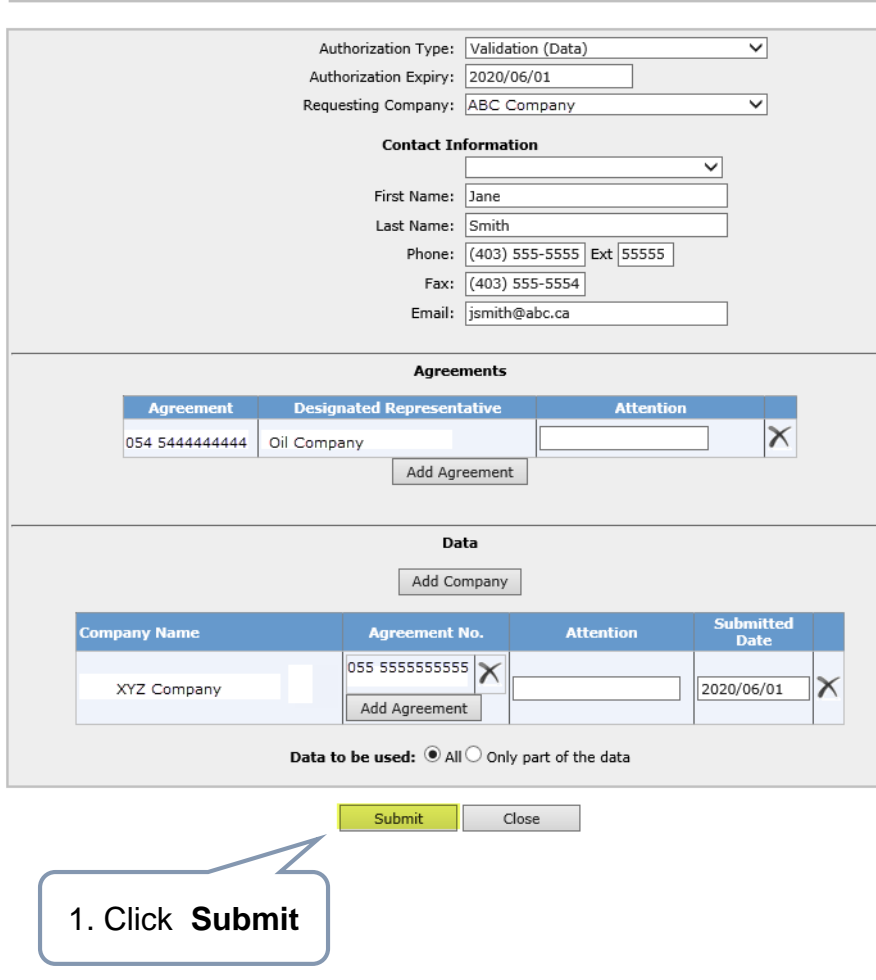

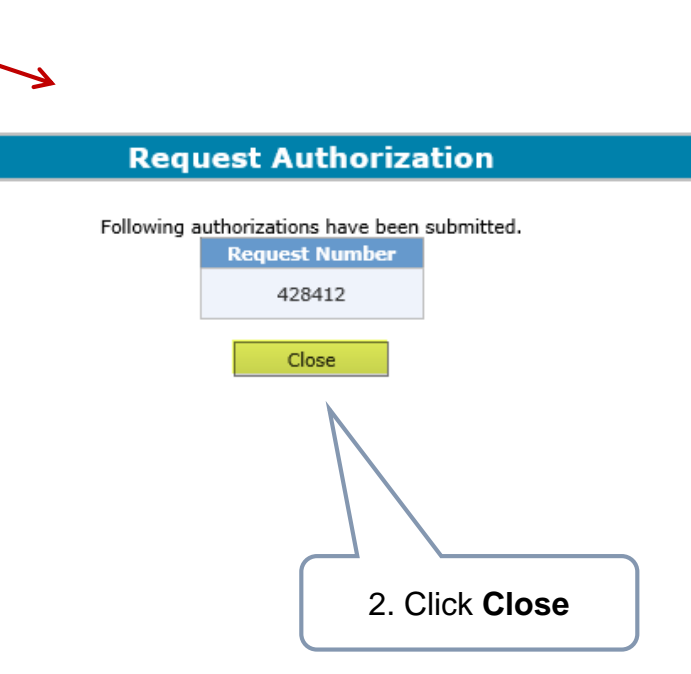

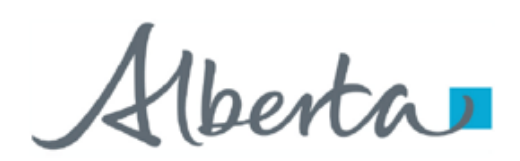

An email will be sent from the ETS System advising the authorizing company that there is an authorization request available for concurrence.

Alberta

**Government of Alberta**

#### **Check Status of Authorization Request**

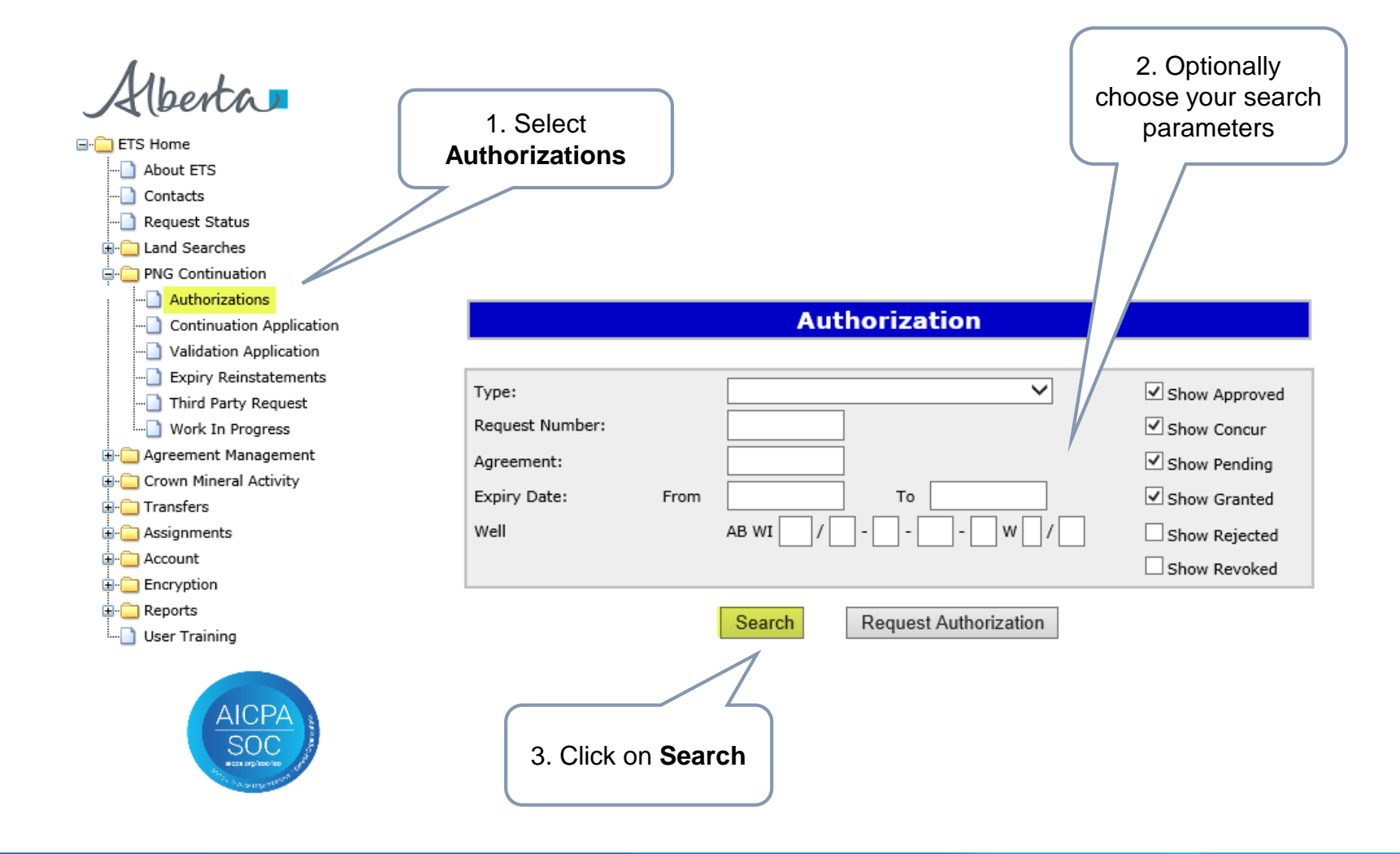

Alberta

**Government of Alberta**

#### **Check Status of Authorization Request – Search Results**

**Authorization** 

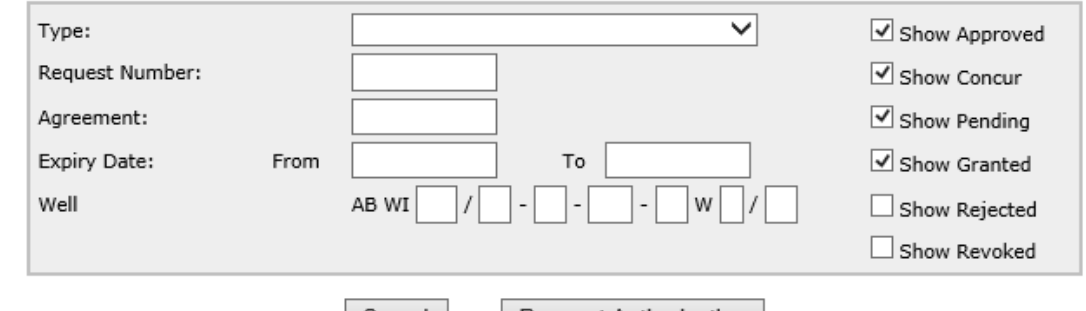

#### Search Results

Search

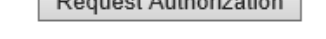

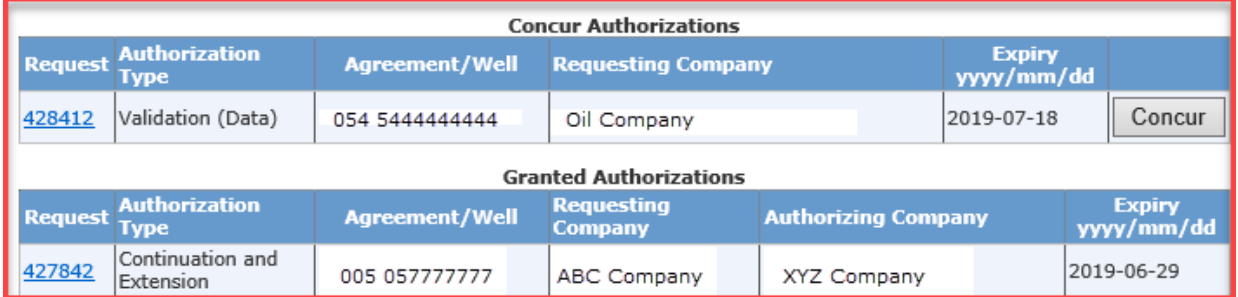

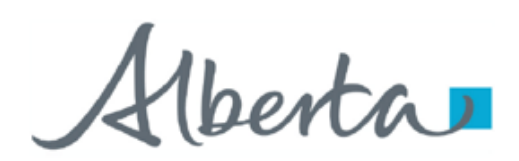

**Government of Alberta**

As the company authorizing the request, the following slides demonstrate how to

- Concur
- Reject
- Revoke

Alberta

**Government of Alberta**

#### **Concur Authorization**

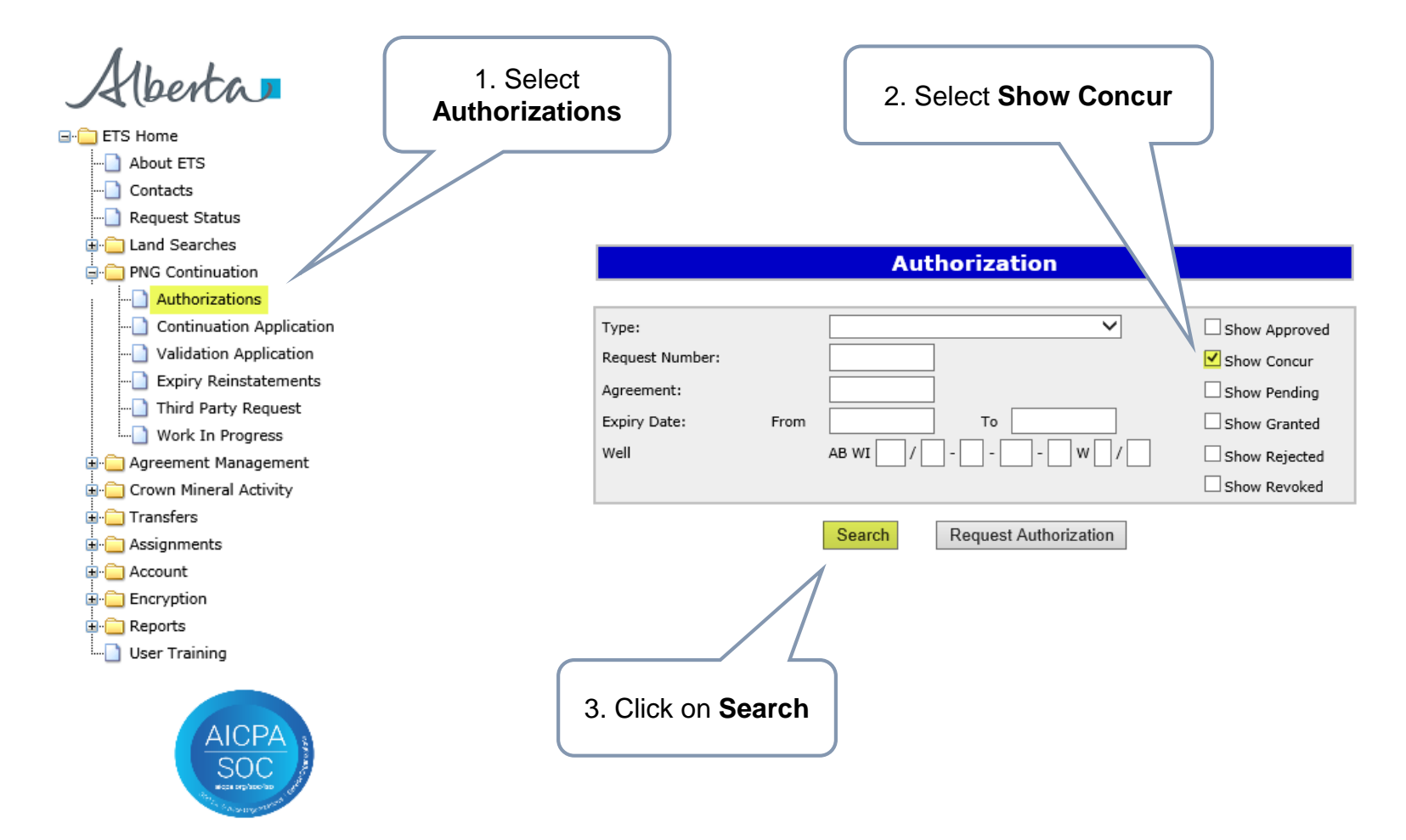

Alberta

#### **Concur Authorization (continued)**

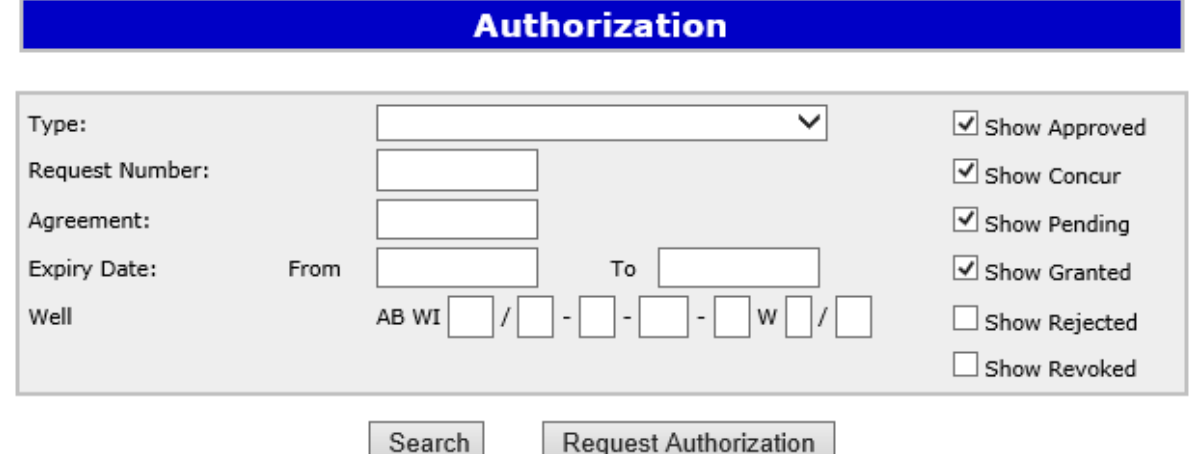

#### Search Result

#### **Concur Authorizations**

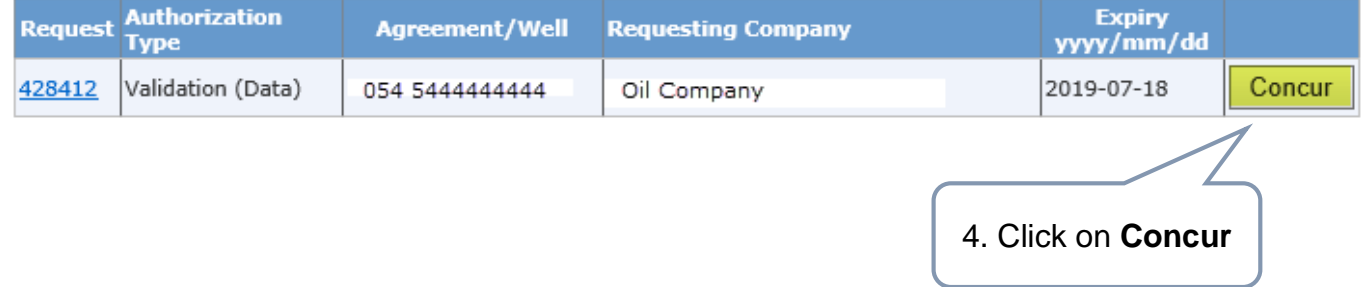

Alberta

#### **Concur Authorization – Submit**

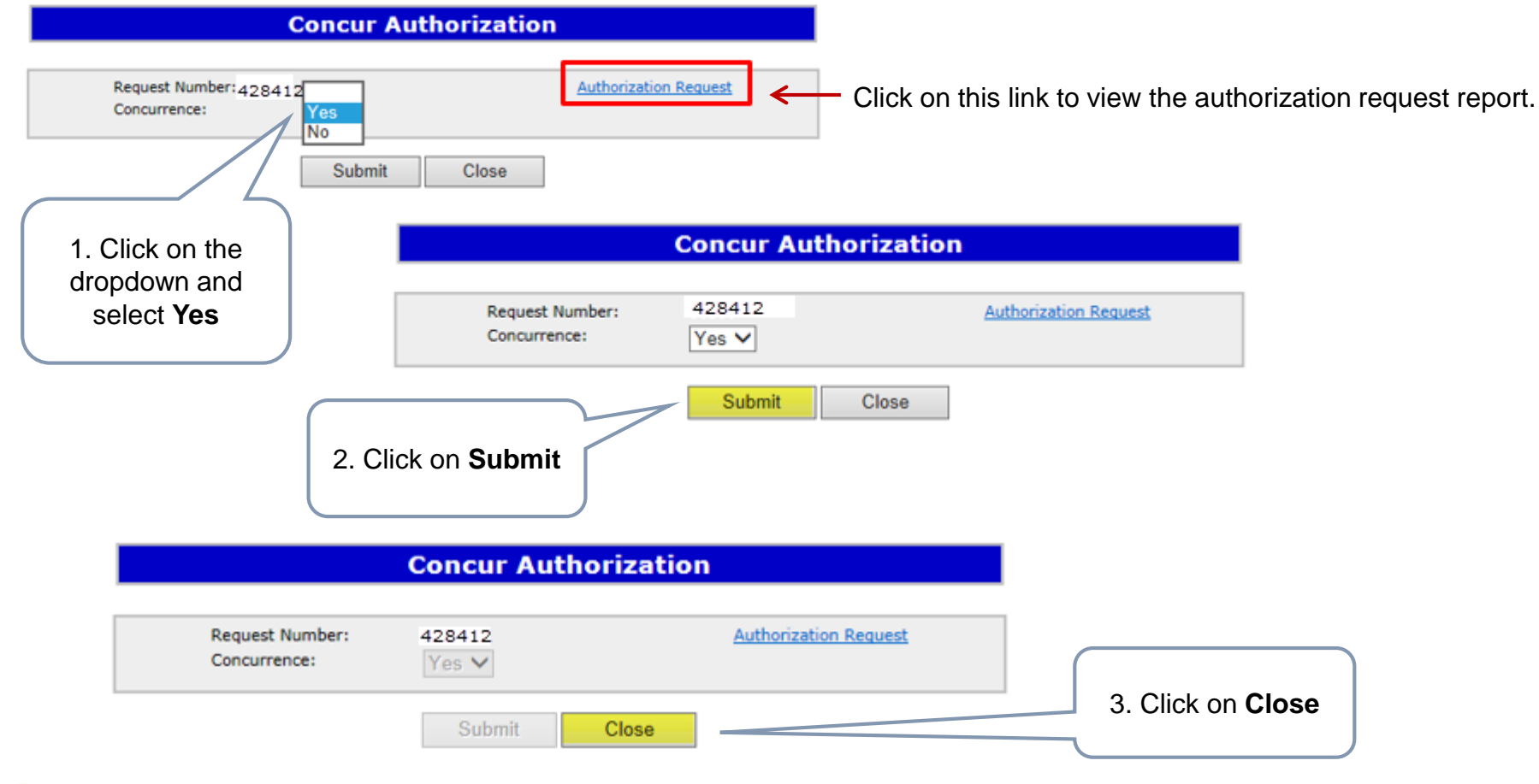

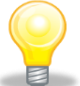

Upon submission of the request, ETS will send an email to the requesting company advising that the request has been concurred.

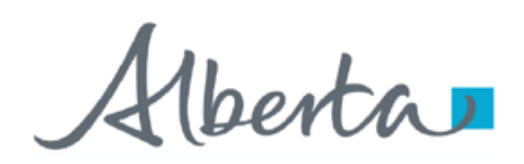

#### **Reject Authorization**

Follow the same process to select the Authorization to Concur, but select **No** in the Concurrence dropdown list.

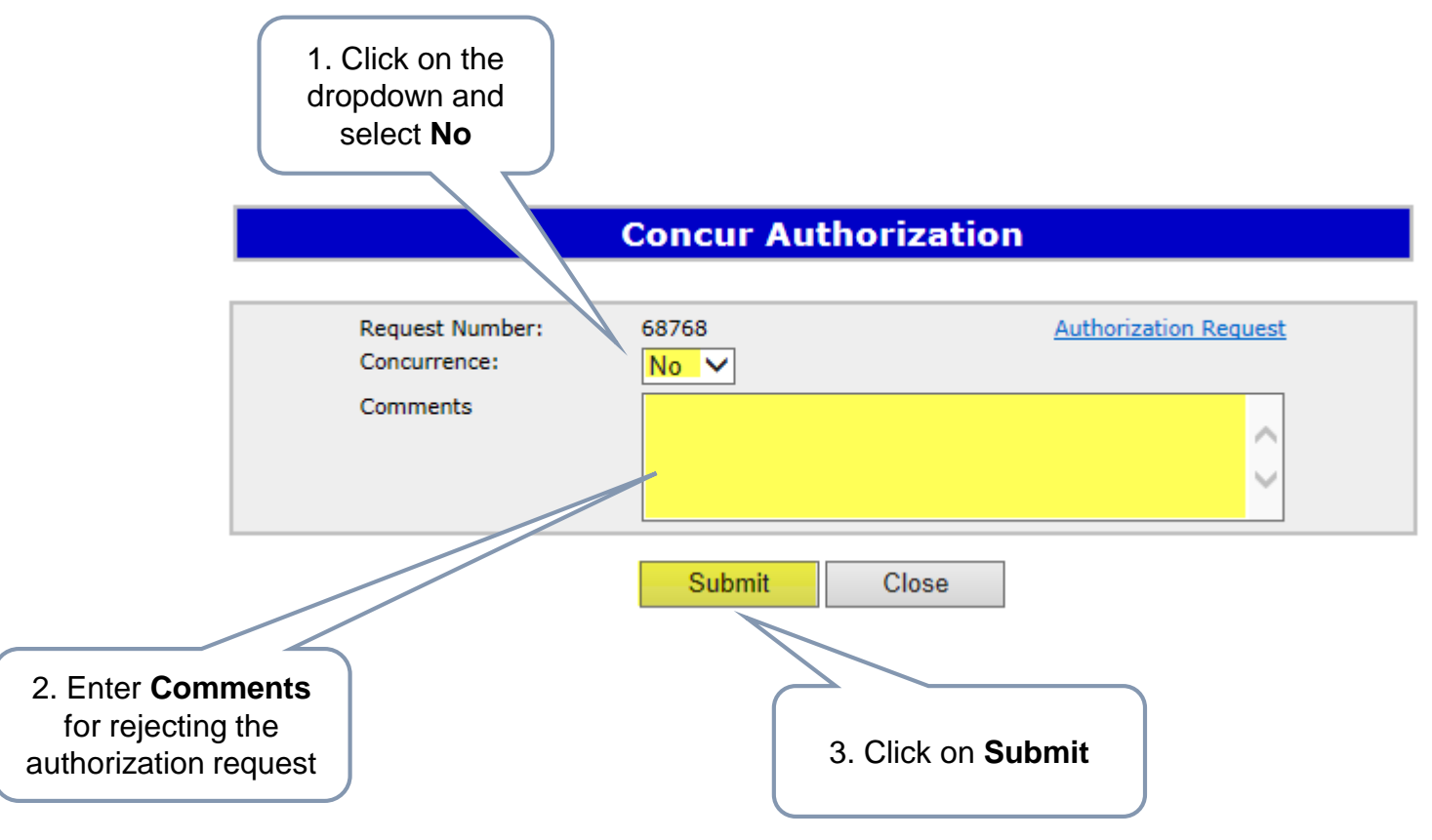

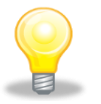

Upon submission of the request, ETS will send an email to the requesting company advising that the request has been rejected.

Alberta

#### **Revoke a previously Granted Authorization**

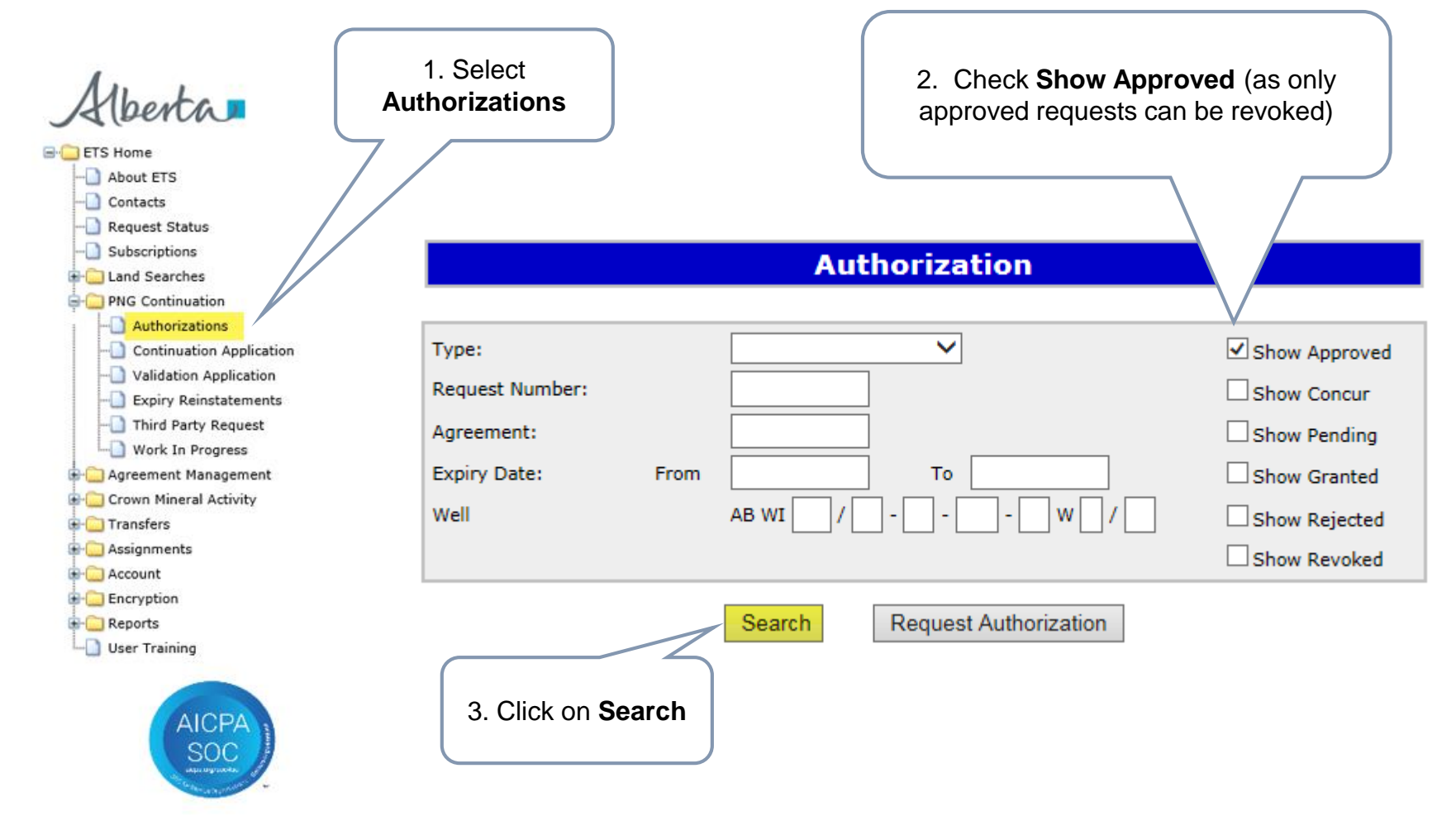

Hberta

#### **Revoke a previously Granted Authorization (continued)**

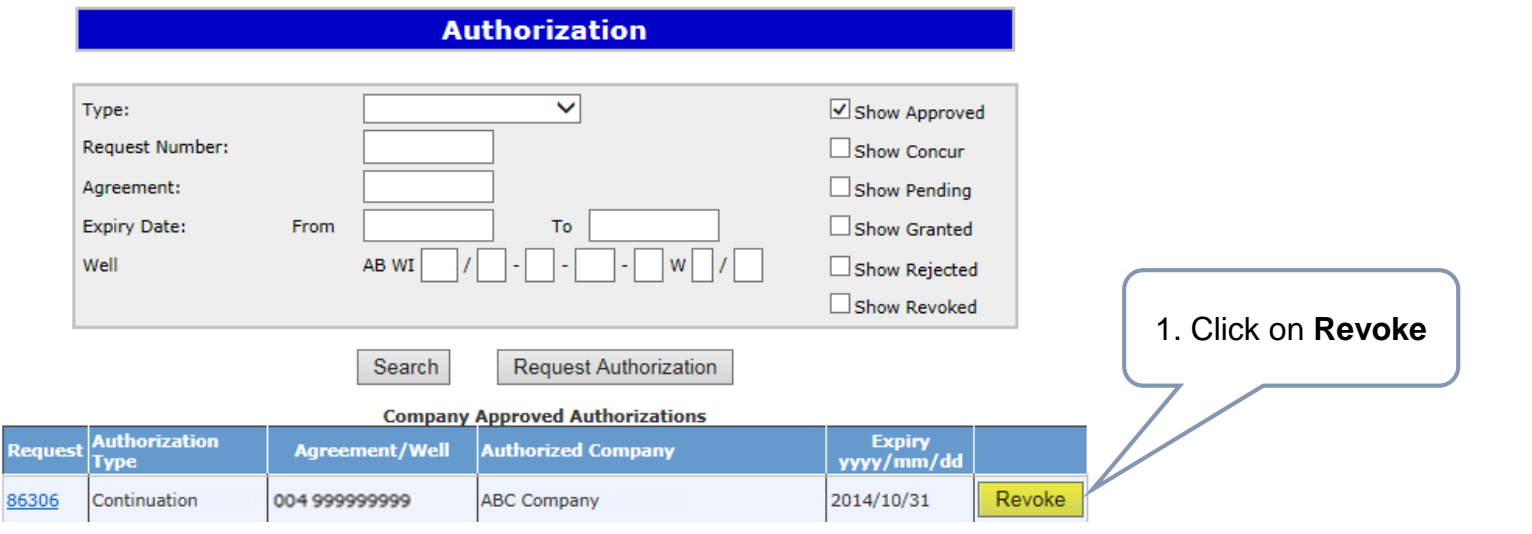

Note: Revoke only means the authorization can not be used again; however, it does not revoke previously authorized applications already submitted.

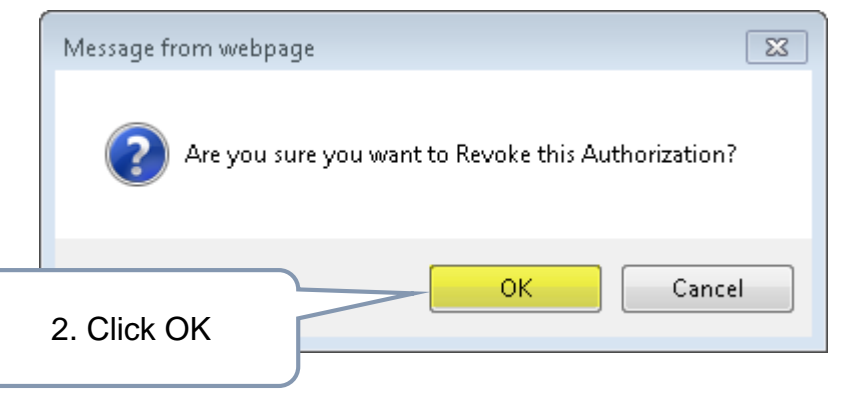

Upon confirming, ETS will send an email to the requesting company advising that the request that has been Revoked.

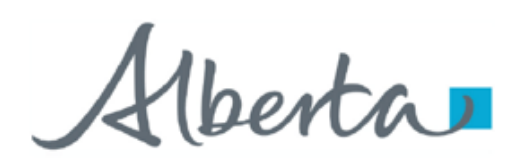

 $\overline{\mathbf{R}}$ 

#### **Locating Requests in the Authorization Search Screen**

Previously concurred authorization requests can be found under the **Company Approved Authorizations** portion of the authorization Search screen. This is also where you will find authorization requests that you may wish to revoke.

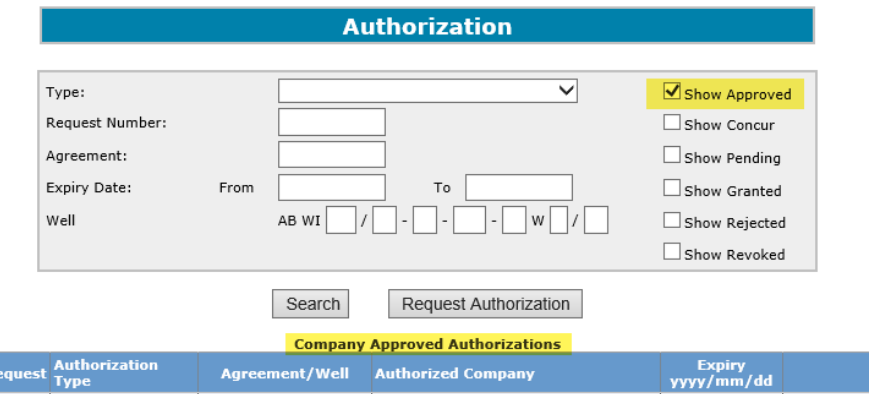

Authorization requests awaiting concurrence can be found under the **Concur Authorizations** portion of the authorization Search screen.

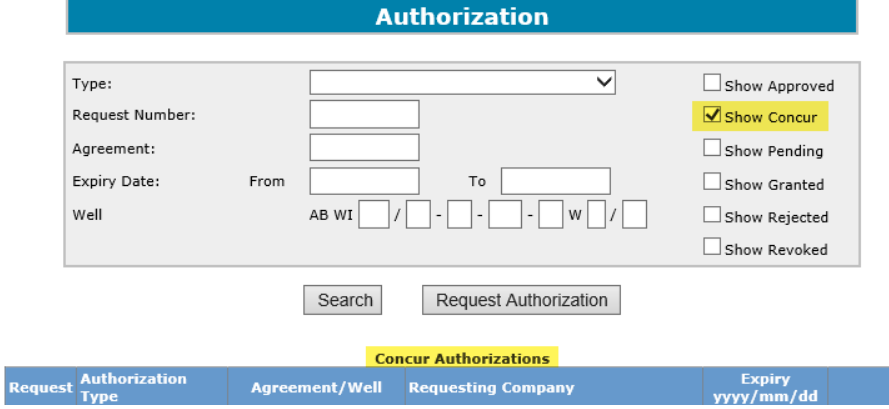

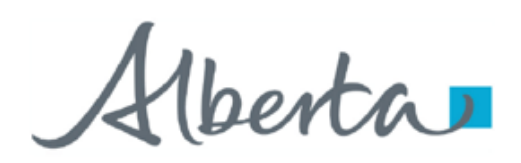

#### **Locating Requests in the Authorization Search Screen (continued)**

Once you request an authorization, you can look under the **Pending Authorizations** portion of the authorization Search screen to see if it is still awaiting concurrence.

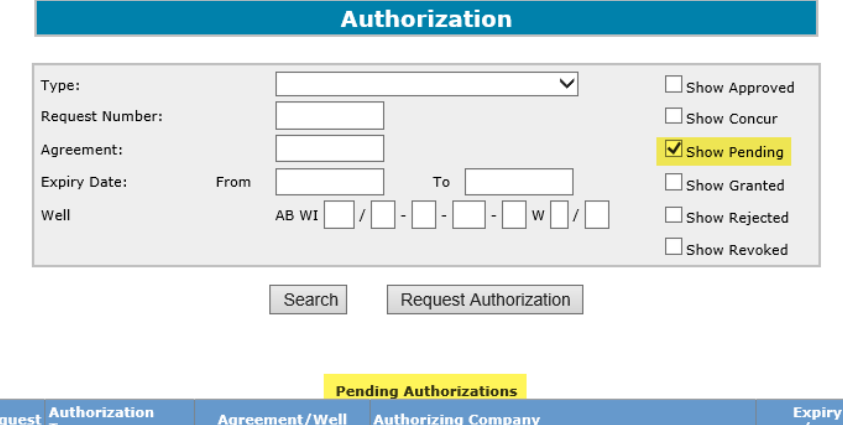

Once an authorization request has been Concurred, it can be found under the **Granted Authorizations** portion of the authorization Search screen.Authorization

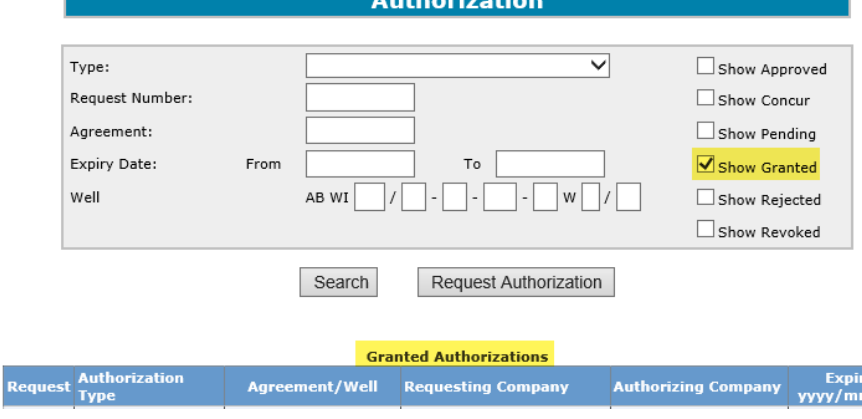

,<br>n/dd

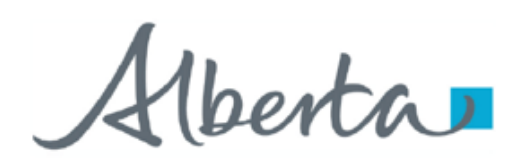

#### **Locating Requests in the Authorization Search Screen (continued)**

Authorization requests that your company has rejected and/or revoked can be found under the **Rejected and Revoked Authorizations** portion of the authorization Search screen.

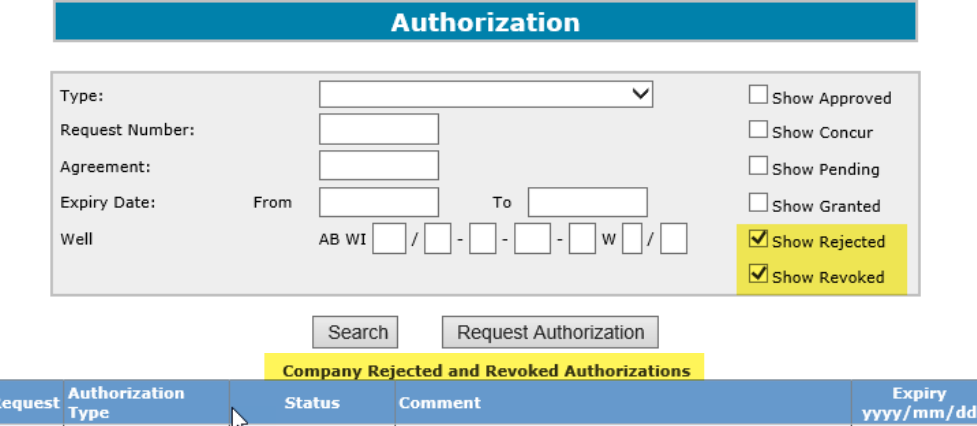

Authorizations that were requested by your company which were rejected and/or revoked by the concurring company can be found under the **Company Rejected and Revoked Authorizations** portion of the authorization Search screen.

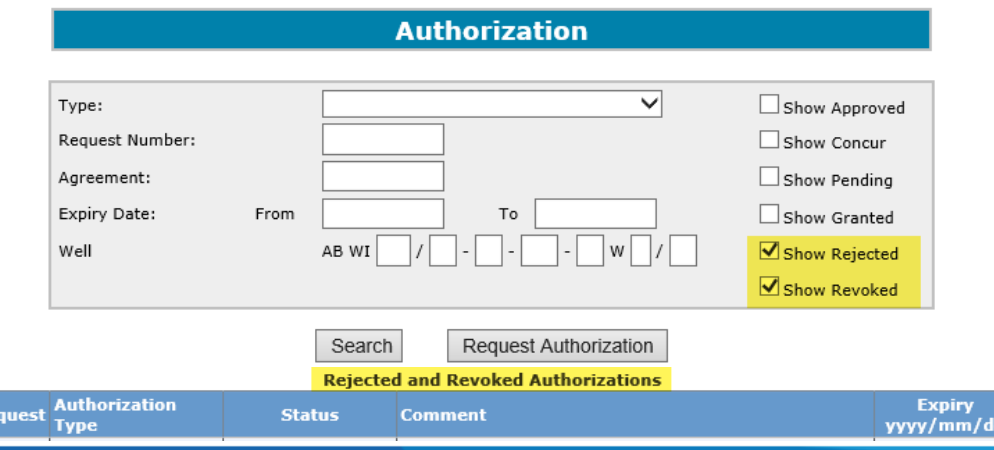

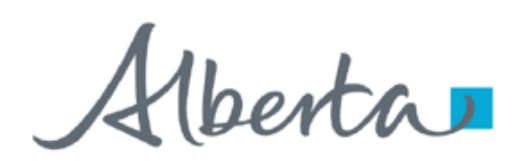

### **Resources**

[ETS Support and Online Learning p](https://training.energy.gov.ab.ca/Pages/PNG%20Continuation.aspx)rovides access to relevant guides, courses and other information.

If you have questions, please contact PNGContinuations. Energy@gov.ab.ca

or the PNG Tenure Help Line at (780) 644-2300.

entar

**Government of Alberta**

Congratulations!

**You have completed the ETS – PNG Continuation- Authorization Online Training Course Please proceed to the subsequent modules detailing the functionality contained within each module of the application.**

To access **Courses, Guides** and **Forms** for all your ETS Business please see [ETS Support and Online Learning.](https://training.energy.gov.ab.ca/Pages/default.aspx)

If you have any comments or questions on this training course, please contact:

Crown Agreement Management Helpdesk: (780) 644-2300 Email inquires: [PNGContinuations.Energy@gov.ab.ca](mailto:PNGContinuations.Energy@gov.ab.ca)